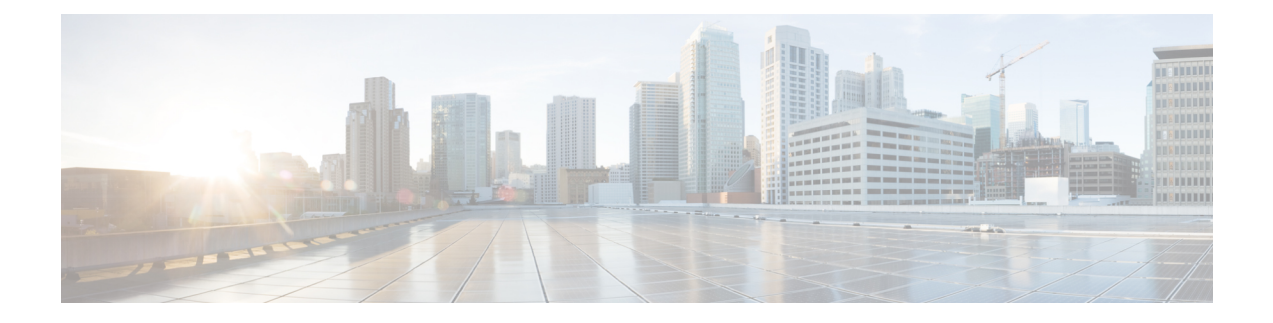

# **Cisco AI** エンドポイント分析

- Cisco AI エンドポイント分析 の概要 (1 ページ)
- Cisco AI エンドポイント分析の主な機能 (2 ページ)
- FIPS Compliance  $(3 \sim -\gamma)$
- Cisco DNA Center での Cisco AI エンドポイント分析のセットアップ (4 ページ)
- [Cisco AI Endpoint Analytics Overview] ウィンドウ (9 ページ)
- Endpoint Inventory  $(20 \sim \rightarrow \sim)$
- 信頼得点 (26 ページ)
- プロファイリングルール (44 ページ)
- スマートグループ化のための Cisco AI ルール (50 ページ)
- 階層 (59 ページ)

# **Cisco AI** エンドポイント分析 の概要

可視性は、エンドポイントを保護するための最初のステップです。Cisco AI エンドポイント分 析は、エンドポイントと Internet of Things(IoT)デバイスの識別とプロファイリングに役立つ エンドポイント可視性ソリューションです。Cisco AI エンドポイント分析エンジンを使用する と、さまざまなソースからネットワーク経由で受信したテレメトリ情報を使用して、エンドポ イントにラベルを割り当てることができます。

Cisco AI エンドポイント分析で使用できるプロファイリングラベルは、エンドポイントタイ プ、ハードウェアモデル、製造元、およびオペレーティング システム タイプです。これは多 要素分類と呼ばれます。

Cisco AI エンドポイント分析は、潜在的に危険なエンドポイントやデバイスを特定して対処す ることを可能にする信頼スコアなどの機能により、ネットワークにおける繊細な可視化と処置 を実現します。Cisco AI エンドポイント分析の GUI から Cisco ISE を介して ANC ポリシーを適 用することにより、潜在的なリスクを管理することもできます。Cisco AI エンドポイント分析 でエンドポイントのランダムおよび変更 MAC アドレスの問題をモニターして回避し、MAC アドレスの代わりに「DUID」と呼ばれる一意の属性を使用してエンドポイントを正確に識別 することができます。

Cisco AI エンドポイント分析は、さまざまなソースからエンドポイントテレメトリを収集する のに役立ちます。主要なソースは、Network-Based Application Recognition (NBAR) メカニズム です。NBAR メカニズムは、Cisco Catalyst 9000 シリーズ スイッチ(アクセスデバイス)に組 み込まれていて、ディープ パケット インスペクション(DPI)を実行します。Cisco AI エンド ポイント分析は、Cisco DNA トラフィック テレメトリ アプライアンスからテレメトリを受信 することもできます。

Cisco ISE、自己登録型ポータル、ServiceNowのような構成管理データベース(CMDB)ソフト ウェアなど、さまざまなソースからエンドポイントコンテキスト情報を収集できます。

Cisco AI エンドポイント分析を使用すると、さまざまなネットワークデバイスからのデータイ ンフローが可能になり、エンドポイントをより高い精度で容易に識別してプロファイリング し、異常に対処する機能が拡張されます。Cisco AI エンドポイント分析では、さまざまなエン ドポイント情報を集約し、そのデータを使用してエンドポイントをプロファイリングできま す。エンドポイントのプロファイリング後、AI と機械学習アルゴリズムを使用して、さまざ まな方法を直感的に活用することで不明なエンドポイントの数を減らすこともできます。

# **Cisco AI** エンドポイント分析の主な機能

#### • **Cisco AI** エンドポイント分析ダッシュボード

Cisco AI エンドポイント分析ダッシュボードでは、ネットワークに接続されているエンド ポイントの全体像を確認できます。既知のエンドポイント、不明なエンドポイント、プロ ファイリングされたエンドポイント、プロファイリングされていないエンドポイント、信 頼スコアが低いエンドポイント、およびランダム MAC アドレスを使用するエンドポイン トの数を表示できます。[AIProposals]ダッシュレットには、エンドポイントのプロファイ リングと管理を強化するためのインテリジェントなプロファイリングの提案が表示されま す。

### • 潜在的に危険なエンドポイントにフラグを付ける信頼スコア

Cisco AI エンドポイント分析は、エンドポイントに信頼スコアを割り当てます。これによ り、ネットワーク内の潜在的に危険なエンドポイントを簡単にモニタして対処することが できます。異常な動作がモニタおよび追跡され、追跡された異常の数と頻度に基づいて信 頼スコアが割り当てられます。エンドポイントの信頼スコア (27 ページ)を参照してく ださい。

#### • ランダム **MAC** アドレスを使用するエンドポイントの検出

Cisco AI エンドポイント分析を使用すると、Cisco ISE から「DUID」と呼ばれる(Cisco ISEでは「GUID」とも呼ばれます)一意のエンドポイント識別子を受信することにより、 ランダムおよび変更 MAC アドレスの問題を処理できます。Cisco AI エンドポイント分析 は、MAC アドレスの代わりに、エンドポイントの識別子として DUID を使用します。

#### • 機械学習機能を使用したネット内の不明なエンドポイントの削減

Cisco AI エンドポイント分析では、エンドポイントのグループ化で学習した情報に基づい てプロファイリング提案が提供されます。このような提案を使用して、ネットワーク内の 不明なエンドポイントやプロファイリングされていないエンドポイントの数を減らすこと ができます。

• システムルールおよびカスタム プロファイリング ルールによるエンドポイントの管理

ネットワークに接続されたエンドポイントを確実にプロファイリングおよび管理するに は、シスコが提供するシステムルールと自分で設計したカスタムルールを使用します。

• **Cisco AI** エンドポイント分析によるエンドポイントの登録

Cisco AI エンドポイント分析を使用して、エンドポイントをオンボードおよびプロファイ リングできます。この登録プロセスでエンドポイント属性データが収集されて、エンドポ イントのプロファイリングに使用されます。

• 外部ソースを使用したエンドポイントの登録

構成管理データベース(CMDB)などエンドポイントデータの外部ソースの中には、Cisco AI エンドポイント分析に接続できるものがあります。これにより、ネットワーク内のエ ンドポイントを簡単に登録、管理、およびプロファイリングできます。

• 定義された非アクティブ期間後のエンドポイントのパージ

定義された時間にわたって非アクティブだったエンドポイントをネットワークから削除す るには、エンドポイント パージ ポリシーを定義します。エンドポイントを削除する必要 があるまでの非アクティブ期間を定義できます。また、プロファイリング属性に基づいて 特定のエンドポイントのセットに作用するようにパージポリシーをカスタマイズすること もできます。

## **FIPS Compliance**

Catalyst Center は米国の連邦情報処理標準(FIPS)をサポートしています。FIPS は、Catalyst Centerイメージのインストール時に有効にできるオプションのモードです。デフォルトでは、 FIPS モードはディセーブルです。

Catalyst Center で FIPS モードが有効になっている場合、Catalyst Center GUI の次の機能は使用 できません。

- [AI Endpoint AnalyticsSetup] の [Optional Configurations] セクションにある [Enable AI Network Analytics] ダッシュレット。
- **[Policy]** > **[AI Endpoint Analytics]** > **[Overview]**の [AI Proposals] ダッシュレット。
- **[Policy]** > **[AI Endpoint Analytics]** > **[Overview]** > **[Configuration]** の [Profile Rule Settings] タ ブ。
- **[Policy]** > **[AI Endpoint Analytics]** > **[Overview]** > **[Configuration]** > **[Trust Analytics]** の [AI Spoofing Detection] セクション。
- [Policy] > [AI Endpoint Analytics] > [Endpoint Inventory] の特定のエンドポイントの [Trust Score] の詳細の下にある [Endpoint Anomaly Detection] の [AI Spoofing Detection] セクショ  $\mathcal{C}_\circ$
- **[Policy]** > **[AI Endpoint Analytics]** > **[Endpoint Inventory]** > **[Focus as Trust Score]** の [AI Spoofing Detection] 列。
- [Policy] > [AI Endpoint Analytics] > [Overview] > [Configuration] > [Trust Score Sources] の [Talos IP Reputation] セクション。

# **Cisco DNA Center** での **Cisco AI** エンドポイント分析のセッ トアップ

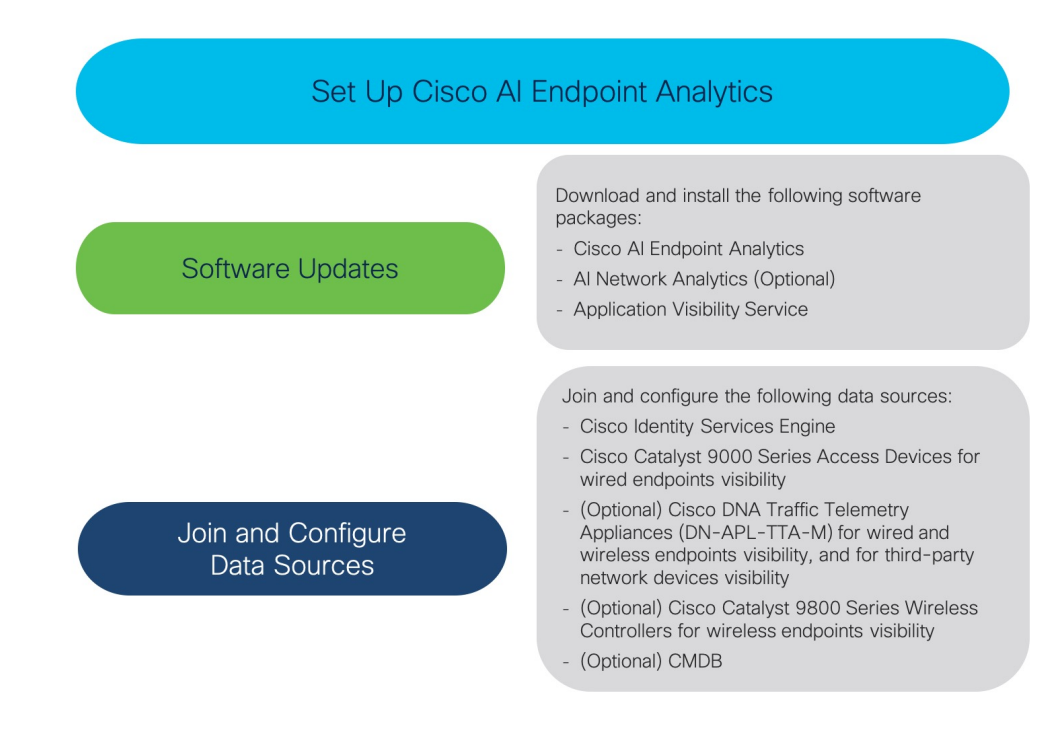

## ソフトウェア アップデートのインストール

次の手順で説明するように、Cisco AI エンドポイント分析を使用するためのソフトウェアアッ プデートを Catalyst Center にインストールします。

- ステップ **1** Catalyst Center にログインします。
- ステップ **2** 左上隅にあるメニューアイコンをクリックして次を選択します:**[System]** > **[Software Management]** の順に 選択します。
- ステップ **3** [Updates] タブで、[Cisco AI Endpoint Analytics]、[AI Network Analytics]、および [Application VisibilityService] が [Application Updates] セクションにリストされているかどうかを確認してください。これらのアプリケー ション更新が表示されている場合は、[Install All] をクリックします。
- Catalyst Center でエンドポイント プロファイリング ソリューションにアクセスするには、[Cisco AI Endpoint Analytics] 更新をインストールします。
- 機械学習とAIの機能を使用してインテリジェントなプロファイリング提案を受け取るには、[AINetwork Analytics] 更新をインストールします。
- NBAR およびコントローラベースのアプリケーション認識(CBAR)の技術を使用してエンドポイン ト プロファイリングを通知するには、[Application Visibility Service] 更新をインストールします。
- ステップ **4** これらの更新が [Updates] タブにリストされていない場合は、[Installed Apps] タブをクリックして、更新が すでにインストールされ、使用可能であるかどうかを確認してください。[Currently Installed Applications] タブでは、ソフトウェアインストールが正常に完了しているかどうかも確認できます。

## データソースの接続と有効化

Cisco AI エンドポイント分析が使用するデータソースは、すでに Catalyst Center に接続されて いる可能性があります。データソースが接続されている場合は、次の手順を参照して、Cisco AI エンドポイント分析でデータソースを使用できることを確認します。

Cisco AI エンドポイント分析が結果を提供できるようにするには、Cisco ISE または Catalyst 9000 シリーズ アクセスデバイスを Catalyst Center に追加する必要があります。

ステップ **1** Cisco ISE を Catalyst Center に接続します。

『Cisco DNA Center Appliance [Installation](https://www.cisco.com/c/en/us/support/cloud-systems-management/dna-center/products-installation-guides-list.html) Guide』の「Complete First-Time Setup」にある「Integrate Cisco ISE with Catalyst Center」セクションを参照してください。

次の Cisco ISE リリースが Cisco AI エンドポイント分析をサポートします。

- 2.4 パッチ 11 以降
- 2.6 パッチ 5 以降
- 2.7 パッチ 1 以降
- 3.0 以降

Cisco ISE 3.1 以降の場合、Cisco ISE 管理ポータルで次の手順を実行します。

- a) **[Work Centers]** > **[Profiler]** > **[Settings]** の順に選択します。
- b) [Endpoint Analytics Settings] エリアで、次のチェックボックスをオンにします。
	- [Publish Endpoint Attributes to AI Endpoint Analytics]
	- [Consume Endpoint Profiles from AI Endpoint Analytics]

Cisco ISE が 802.1X または MAB 認証方式でエンドポイントを認証すると、収集されたエンドポイント 属性が Cisco AI エンドポイント分析で使用可能になります。Cisco ISE はまた Cisco AI エンドポイント 分析とテレメトリデータを共有します。

Cisco ISE 2.4、2.6、および 3.0 の場合、Cisco ISE 管理ポータルで次の手順を実行します。

- a) **[Work Centers]** > **[Profiler]** > **[Settings]** の順に選択します。
- b) [Enable Probe Data Publisher] オプションを選択します。
- c) [Save] をクリックします。
- ステップ **2** 有線エンドポイントが表示されるように、Cisco 9000 シリーズ アクセスデバイスを Catalyst Center に接続 します。

『*Cisco DNA [Center](https://www.cisco.com/c/en/us/support/cloud-systems-management/dna-center/products-user-guide-list.html) User Guide*』の「Discover Your Network」を参照してください。

CiscoAIエンドポイント分析機能を有効にするには、Cisco 9000シリーズアクセスデバイスをCisco IOS-XE リリース 17.6 以降にアップグレードします。

必要なアクセスデバイスの CBAR を有効にするには、

- a) Catalyst Center GUI でメニューアイコンをクリックして、**[Provision]** > **[Services]** > **[Application Visibility]** の順に選択します。
- b) データが必要な Cisco Catalyst 9000 アクセスデバイスを選択します。[Site Devices] セクションのデバイ ス名の横にあるチェックボックスをオンにします。
- c) [Enable CBAR] をクリックします。
- d) 表示される確認ウィンドウで、[Yes] をクリックします。
- e) [Enable CBAR] slide-in paneで、サポートされている SSID タイプの横にあるチェックボックスをオンに します。
- f) [Enable] をクリックします。
- ステップ **3** (任意)ワイヤレスエンドポイントを可視化するには、CiscoCatalyst 9800シリーズワイヤレスコントロー ラを Catalyst Center に接続します。

次の Cisco Catalyst 9800 シリーズ ワイヤレス コントローラ モデルは Cisco AI エンドポイント分析によりサ ポートされます。

- 9800-CL
- 9800-40
- 9800-80
- 9800-L

Catalyst Center は、Cisco IOS XE リリース 17.7.1 以降を搭載した Cisco Catalyst 9800 シリーズ ワイヤレス コ ントローラで FlexConnect をサポートします。

Cisco Catalyst 9800 シリーズ ワイヤレス [コントローラの概要](b_cisco_dna_center_ug_2_3_7_chapter17.pdf#nameddest=unique_431) で Cisco Catalyst 9800 シリーズ ワイヤレス コ ントローラを設定およびプロビジョニングするには、Catalyst Centerを参照してください。

**ステップ4** (オプション)Cisco Catalyst IE9300 高耐久性シリーズ スイッチを Catalyst Center に接続します。

Cisco Catalyst IE9300 高耐久性シリーズ スイッチは Cisco AI エンドポイント分析でサポートされます。

『Cisco DNA [Center](https://www.cisco.com/c/en/us/support/cloud-systems-management/dna-center/products-user-guide-list.html) User Guide』の「Discover Your Network」を参照してください。

ステップ **5** (任意)有線およびワイヤレスエンドポイントを可視化し、サードパーティのネットワークデバイスを可 視化するには、Cisco DNA トラフィック テレメトリ アプライアンスを Catalyst Center に接続します。

Cisco DNA トラフィック テレメトリ アプライアンス (DN-APL-TTA-M) は、ミラーリングされたネット ワークトラフィックからテレメトリを生成してエンドポイントを分析できるようにします。このアプライ アンスでは、Network-Based ApplicationRecognitionベース(NBARベース)のプロトコル検査、およびエン ドポイント属性の抽出が可能です。

テレメトリアプライアンスで収集されたエンドポイント属性を Cisco AI エンドポイント分析で受信するに は、Cisco ISE と Catalyst Center を統合する必要があります。

Catalyst Center でのアプライアンスのインストール、接続の構成、およびアプライアンスの管理について は、『Cisco DNA Traffic Telemetry [Appliances](https://www.cisco.com/c/en/us/support/cloud-systems-management/dna-traffic-telemetry-appliances/series.html)』を参照してください。

Cisco DNA トラフィック テレメトリ アプライアンスに接続されたアクセススイッチのスイッチドポートア ナライザ(SPAN)受信ポートで CBAR を有効にするには、次のコマンドを使用します。

ip nbar protocol-discovery

テレメトリアプライアンスに接続されているすべてのエンドポイントが Cisco AI エンドポイント分析に表 示されるわけではありません。Cisco Catalyst アシュアランス で管理されるネットワーク アクセス デバイ ス(NAD)にも接続されているエンドポイントのみが、Cisco AI エンドポイント分析に表示されます。

- **ステップ6** (任意)Catalyst Center で ServiceNow を有効にします。
	- a) ServiceNow を Catalyst Center に接続した後に、メニューアイコンをクリックして選択 **[Platform]** > **[Manage]** > **[Bundles]** の順に選択します。
	- b) バンドル [Endpoint Attribute Retrieval with ITSM (ServiceNow)] の [Status] が [New] の場合は、バンドルの [Enable] をクリックします。
- **ステップ7** (任意)Catalyst Center で Cisco AI 分析を有効にします。

AI ベースのエンドポイントグループ化、カスタム プロファイリング ルール自動化、およびエンドポイン トラベルに関する提案を受け取るには、また、ネットワーク内のスプーフィングされている可能性のある デバイスを検出するには、[Cisco AI Analytics] ウィンドウで、必要な設定を有効にする必要があります。

これらの AI ベースの提案を受け取るには、AI ネットワーク分析ソフトウェアをインストールする必要が あります。

- a) 左上隅にあるメニューアイコンをクリックして次を選択します: **[System]** > **[Settings]** > **[External Services]** > **[Cisco AI Analytics]**の順に選択します。
- b) 有効にする次の各サービスのトグルボタンをクリックします。
	- **AI** エンドポイント分析:AI ネットワーク分析は、機械学習を利用してネットワークのインテリ ジェンスを推進し、ネットワークパフォーマンスを効果的に改善して問題解決を加速できるよう にします。AI ネットワーク分析は、ネットワークの動作を分析し、ネットワーク環境に適応する ことで、ノイズや誤検出を大幅に削減します。
	- エンドポイントスマートグループ化:エンドポイントスマートグループ化は、AIと機械学習を使 用して、AI ベースのエンドポイントグループ化、自動化されたカスタム プロファイリング ルー ル、クラウドソーシングされたエンドポイントラベルを提供することにより、ネットワーク内の 不明なエンドポイントの数を減らします。
	- **AI** スプーフィング検出:AI スプーフィング検出は、事前トレーニング動作モデルに基づいてス プーフィングされているエンドポイントを識別します。 [Enable AI Spoofing Detection] トグルボタ ンを有効にすると、Catalyst Center はこれらの動作モデルとネットワークデバイスによって提供さ

れるフロー情報を使用して、スプーフィングされたエンドポイントを検出できます。参加してい るお客様から収集されたフロー情報を使用して、いくつかの行動モデルが構築され、集中的にト レーニングされます。

- クラウドでスプーフィングの検出が実行されたら、Catalyst Center からクラウドに匿名化され たデータをエクスポートする必要があります。その後、Catalyst Center はスプーフィング検出 のためにクラウドをポーリングします。
- 中断のないインターネット接続が必要です。
- 最新リリースへのアップグレード中に、以前のリリースでデータエクスポートが無効になっ ていた場合、アップグレードのときにデータエクスポートが無効になっていることを示す警 告が表示されます。スプーフィング検出を再度有効にする必要があります。

### エンドポイント テレメトリ ソース

Cisco AI エンドポイント分析は、次の方法でテレメトリデータを受信します。

#### • ディープ パケット インスペクション

ディープ パケット インスペクションは、Cisco Catalyst 9000 シリーズ アクセス デバイス によって実行される高度なパケット分析方法です。これらのアクセスデバイスは、NBAR を実行します。NBAR は、アプリケーション トラフィックを検査し、プロトコル分析を 実行して、精度の高いエンドポイントを検出および識別し、プロファイリングします。

ディープ パケット インスペクションのプロファイリングは、ネットワークへのエンドポ イントトラフィックから収集されたさまざまな属性に基づいています。これらの属性は、 パケットヘッダーレイヤ 4 ~ 7 から複数のプロトコルにわたって収集されます。

#### • 構成管理データベース接続

Cisco AI エンドポイント分析は、エンドポイント プロファイリングの精度を高めるため に、構成管理データベース(CMDB)接続からエンドポイントデータを受信します。 ServiceNow との接続により、CMDB から Cisco AI エンドポイント分析への情報を受信で きます。

### • 機械学習機能

プロファイリング用に収集されたデータは、匿名化されて、CiscoCloudでデバイスデータ レイクとして機能する場所に送信されます。ここでは、機械学習アルゴリズムで使用可能 なデータを分析し、必要に応じて評価して適用できるプロファイリングルールを作成しま す。エンドポイント プロファイリングと管理を簡素化かつ効率化できるように、Cisco AI エンドポイント分析によってスマート プロファイリング ルールが提案されます。既存の ルールも評価され、この継続学習に基づいて改善提案が提供されます。

# **[Cisco AI Endpoint Analytics Overview]** ウィンドウ

左上隅にあるメニューアイコンをクリックして次を選択します:**[Policy]**>**[AIEndpointAnalytics]** の順に選択します。

[Overview] ウィンドウに次のダッシュレットが表示されます。

### • 合計エンドポイント数

このダッシュレットでは、ネットワーク内のエンドポイントの合計数が [Fully Profiled] と [Partially Profiled] の 2 つのグループに分かれて表示されます。Cisco AI エンドポイント分 析は、エンドポイントタイプ、OS タイプ、ハードウェアモデル、およびハードウェア製 造元の4つの要因に基づいてエンドポイントをプロファイリングします。エンドポイント にこれらの要因の 1 つ以上が欠落している場合は、[Partially Profiled] グループにプロファ イリングされます。

[Partially Profiled Labels] をクリックすると、ネットワーク内のプロファイルが欠落してい るエンドポイントの数が、プロファイルラベルタイプで分類されて表示されます。特定の プロファイルラベルが欠落しているエンドポイントを確認するには、プロファイルラベル の横にある数字をクリックします。[Endpoint Inventory] タブが、対応するエンドポイント のリストとともに表示されます。

### • **AI** 提案

Cisco AI エンドポイント分析は、スマートグループ化アルゴリズムを使用して、ネット ワーク内で類似するプロファイリングデータを持つ不明なエンドポイントをグループ化し ます。AI エンドポイント分析を有効にした場合、次のタイプのルール提案が表示されま す。これらのルール提案は、次のようにエンドポイントクラスタから学習した内容に基づ いています。

- 類似している可能性があるエンドポイントをプロファイリングするための新しいルー ル。
- 以前に受け入れられていたルールの変更提案。
- 不要になったプロファイリングルールの確認。

詳細については、スマートグループ化のための Cisco AI ルール (50 ページ)を参照して ください。

### • 信頼スコア

[TrustScores] ダッシュレットには、ネットワーク内のエンドポイントに割り当てられてい る信頼スコアの全体像が示されます。エンドポイントの信頼スコア (27ページ)を参照 してください。

• 設定

[Overview] エリアの右上隅にある [Configuration] リンクをクリックすると、次の設定にア クセスできます。

- [Profile Rule Settings]:システムプロファイルルールの自動更新をスケジュールしま す。エンドポイント プロファイリング用の自動システムルール更新 (46 ページ)を 参照してください。
- [ISE Integration]: Cisco ISE への許可属性の公開 (14 ページ)を参照してください。
- [**Trust Analytics**]:信頼スコアのソースを有効または無効にするには、このトグルボ タンをクリックします。[Authentication Method] ソースを無効にすることはできませ ん。アクティブな Cisco ISE 統合が設定されている場合、エンドポイントが使用する 認証方式およびそのポスチャステータスによって、エンドポイントの信頼スコアが通 知されます。[AI Spoofing Detection]、[Changed Profile Labels]、[Endpoint Attribute Conflict]、[NAT Mode Detection]、[Concurrent MAC Addresses]、[Security Sensor] など の信頼スコアデータのその他のソースは、有効または無効にすることができます。

「エンドポイントの信頼スコア (27 ページ)」を参照してください。

- [Endpoint Purge Policy]:エンドポイント パージ ポリシー (18 ページ)を参照してく ださい。
- [Endpoint Subnet Inspection]:エンドポイントサブネット検査の設定 (19 ページ)を 参照してください。
- エンドポイント **MAC** ランダム化

[Endpoint MACRandomization]には、ネットワーク内の静的MACアドレスとランダムおよ び変更 MAC アドレスの数が表示されます。ランダムおよび変更 MAC アドレスを持つエ ンドポイントの信頼スコア (34 ページ)を参照してください。

## **Cisco Talos** インテリジェンス

Cisco Talos インテリジェンスは、包括的な脅威検出ネットワークです。Talos インテリジェン スは、脅威検出アナリストと、Webリクエスト、電子メール、マルウェアサンプル、オープン ソースデータセット、エンドポイントインテリジェンス、ネットワーク侵入に及ぶリアルタイ ムの自動検出システムで構成されています。Talos IP レピュテーション機能を使用して Cisco AI エンドポイント分析 と Talos を統合することにより、信頼できない IP アドレスに到達する ネットワーク接続にフラグを立て、それらを隔離し、最も一般的なサイバー脅威からネット ワークを保護できます。

Catalyst Center - Cloud は Talos インテリジェンス クラウド サービスと通信し、更新された IP レピュテーションデータを 30 分ごとに取得します。これらの更新は、登録されているすべて の Catalyst Center デバイスにプッシュされます。

CatalystCenterでのCiscoTalosインテリジェンスの設定は、2つの手順で行うことができます。

## アプリの有効化による **Cisco AI** エンドポイント分析 と **Cisco Talos** インテリジェンスの統 合

### 始める前に

Talos IP レピュテーション機能がスムーズに動作するには、アプリケーションテレメトリを有 効にして、NetFlowコレクタとしてCatalystCenterを選択します。NetFlowコレクタの詳細につ いては、[「テレメトリの設定](https://www.cisco.com/c/en/us/td/docs/cloud-systems-management/network-automation-and-management/dna-center/2-3-3/user_guide/b_cisco_dna_center_ug_2_3_3/b_cisco_dna_center_ug_2_3_3_chapter_01010.html#id_133258)」を参照してください。

推奨される手順は、次のとおりです。

- ステップ **1** Catalyst Center GUI でメニューアイコンをクリックして、**[System]** > **[Settings]** > **[ExternalServices]** > **[Cisco DNA - Cloud]** の順に選択します。
- ステップ **2** [Region] ドロップダウンリストから、適切なリージョンを選択します。
- ステップ **3** [Talos Threat Intelligence] アプリまでスクロールします。
- ステップ **4** [Talos Threat Intelligence] アプリで [Activate] をクリックします。Cisco DNA Cloud のホームページが表示 されます。
- ステップ **5** Catalyst Center Cloud の GUI で、[Menu] アイコンをクリックしてから [Applications] をクリックします。
- ステップ **6** [Region] ドロップダウンリストから、適切なリージョンを選択します。
- ステップ **7** [Talos Threat Intelligence] アプリで [Activate] をクリックします。

[Applications]ウィンドウでリージョンが選択されていない場合は、[SelectRegion]ダイアログボックスが 表示されます。必要なリージョンを選択してから、[Activate] をクリックします。

- ステップ **8** チェックボックスをオンにして利用規約に同意し、[Subscribe] をクリックします。
- ステップ **9** [Choose Your Product] ウィンドウで [Cisco DNA Center] をクリックし、Talos 脅威インテリジェンスの有 効化用に選択します。
- ステップ **10** [Activate Talos Threat Intelligence Application for your Product] ウィンドウでは、[Host Name/IP]、[Name]、 [Description] (ある場合) などです。[Type] ドロップダウンリストから、Cisco DNA Center などの登録す る製品の適切なタイプを選択します。
- ステップ **11** [登録(Register)] をクリックします。
- ステップ **12** [Choose Your Product] ウィンドウで [Cisco DNA Center] をクリックして再度選択し、[Select Product] をク リックします。
- ステップ **13** [Authenticate your Product] ウィンドウで [Auto Redeem] をクリックし、OTP を自動的に引き換えて製品を 認証します。Cisco DNA Center が新しいウィンドウで開きます。

ワンタイムパスコード (OTP) をコピーしてウィンドウを閉じ、製品を手動で登録することもできます。

ステップ **14** 表示される Cisco DNA Center のウィンドウで、Cisco DNA Center のログイン情報を使用してログインし ます。

- 登録が成功したら、ウィンドウを閉じて Cisco DNA Cloud に進み、ワークフローを続行 します。 (注)
	- Cisco DNA Center を Cisco DNA Cloud に登録したら、3 分待ってからステップ 15 に進み ます。
	- Catalyst Center Cloud の GUI ([**Menu] > [Applications]**)で、登録した製品と登録ステー タスを確認できます。
- ステップ **15** [Scope Selection] ウィンドウで Cisco DNA Center に必要な範囲を選択し、[Next] をクリックします。 Cisco DNA Center 用に選択されたアプリケーション、製品、および範囲を要約する [Summary] ウィンド ウが表示されます。
- ステップ **16** [Activate] をクリックし、Cisco DNA Center を Talos 脅威インテリジェンスに接続します。 有効化のステータスが表示されます。
- **ステップ 17 •** (Cisco DNA Center デバイスを初めて登録し、Cisco DNA Cloud で Talos を有効化した場合)[Exit] をクリックしてウィンドウを閉じます。
	- (Cisco DNA Cloud で事前登録済みの Cisco DNA Center デバイスの Talos を有効化した場合)[Exit] をクリックし、Cisco DNA – Cloud の [Applications] ウィンドウに戻ります。[Applications] ウィンドウ に接続されたアプリケーションが表示されます。

## クラウド認証を使用した **Cisco AI** エンドポイント分析 と **Cisco Talos** インテリジェンスの 統合

- ステップ **1** Catalyst Center GUI でメニューアイコンをクリックして、**[System]** > **[Settings]** > **[External Services]** > **[Cloud Authentication]** の順に選択します。
- ステップ **2** [dna.cisco.com] リンクをクリックし、Catalyst Center Cloud アカウントを作成します。
- ステップ **3** CatalystCenter-CloudのGUIで、[Menu]アイコンをクリックしてから[Applications]をクリックし、[Products] を選択します。
- ステップ **4** [Region] ドロップダウンリストから、適切なリージョンを選択します。
- ステップ5 [登録 (Register) 1をクリックします。
- ステップ6 [Register Product] ペインで、[Host Name/IP]、[Name]、[Description](ある場合)などの必要な詳細を入力し ます。[Type] ドロップダウンリストから、Cisco DNA Center などの登録する製品の適切なタイプを選択し ます。[登録(Register)] をクリックします。

図 **<sup>1</sup> : Catalyst Center - Cloud** への製品の登録

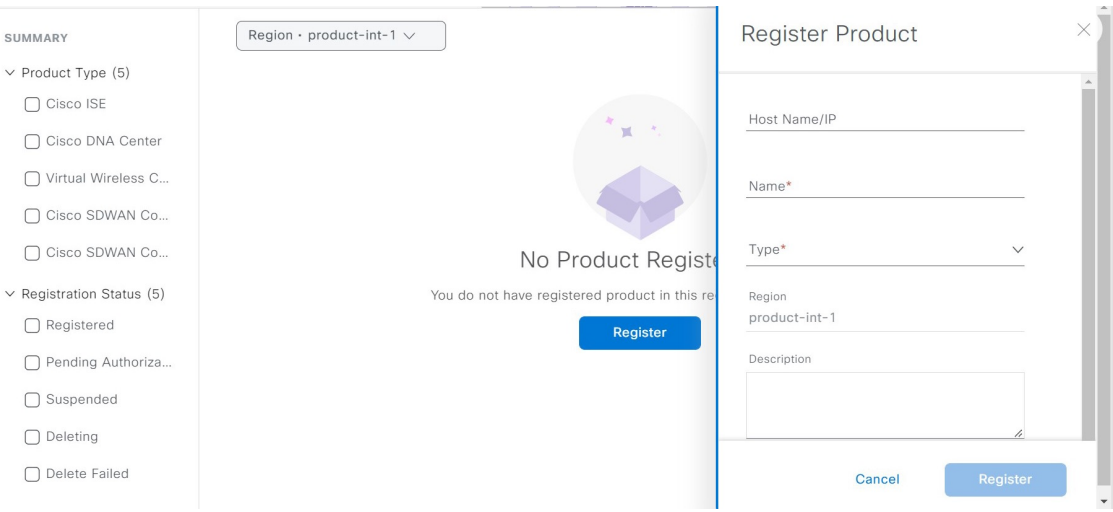

[Enable Cloud Access Login] チェックボックスをオンにして、Catalyst Center - Cloud から Catalyst Center への自動ログインを有効にします。 (注)

OTP の交換が自動的に行われ、Catalyst Center が新しいウィンドウで開きます。

ステップ **7** Catalyst Center ウィンドウで、Catalyst Center のログイン情報を使用してログインします。

- 登録が成功したら、ウィンドウを閉じて Catalyst Center Cloud に進み、ワークフローを続行します。
- CatalystCenterデバイスをCatalystCenter-Cloudに登録したら、3分待ってからステップ8に進みます。
- ステップ **8** Catalyst Center Cloud の GUI(**[Menu]** > **[Applications]**)で、登録した製品と登録ステータスを確認できま す。

ステップ **9** Catalyst Center の GUI で、Cisco AI エンドポイント分析 ウィンドウ(**[AI Endpoint Analytics]** >

**[Configurations]** > **[Trust Analytics]**)に移動し、[Talos IP Reputation] トグルボタンをクリックして有効にし ます。[Trust Score Sources] ウィンドウか [Cisco DNA Center System Settings] ウィンドウから [Talos IP Reputation] を有効にできます。

[Talos IP Reputation] を有効にすると、Catalyst Center は更新された IP のレピュテーションデータが利用可 能になるたびにそのデータを受信します。ネットワーク内のエンドポイントが信頼できないIPアドレスに アクセスしようとすると、フラグが設定され、エンドポイントの [TrustScore] ビューの TalosIP レピュテー ションに対して、「Detected」という警告メッセージが表示されます。この警告により、エンドポイント の全体的な信頼スコアが低下します。TalosIPレピュテーション機能により、アクセスされた信頼できない IP アドレスと、エンドポイントによるアクセス試行回数に関する情報が保存されます。この情報は、ネッ トワークのセキュリティを強化することを決定するときに役立ちます。

[Talos Reputation] ウィンドウ(**[Cisco DNA Center System Settings]** > **[Talos IP Reputation]**)には、Talos か ら受信したさまざまなファイルの最新バージョンが表示されます。これらのファイルを受信した時刻も表 示されます。IPv4 および IPv6 ファイルは Talos IP レピュテーション データ ファイルであり、通常 1 日に

1 回更新されます。ただし、Threat Level ファイルはメタデータであり、このファイルが変更されることは ほとんどありません。

## **Cisco ISE** への許可属性の公開

ネットワークへのエンドポイントアクセスを承認し、エンドポイントを制御するために、Cisco ISE へ AI エンドポイント分析プロファイルデータを公開します。Cisco AI エンドポイント分析 によって共有される属性情報には、AI エンドポイント分析ディクショナリを介して Cisco ISE 管理者が簡単にアクセスできるようになります。Cisco ISE管理者は、Cisco ISEで許可ポリシー を簡単に作成できます。次の属性が Cisco ISE と共有されます。

- **1.** 全体的な信頼スコアと、記録された各異常スコア。
- **2.** CMDB 属性。
- **3.** 多要素プロファイリング属性:ハードウェア製造元、ハードウェアモデル、オペレーティ ングシステム、およびエンドポイントタイプ。

Cisco DNA Center が Cisco ISE リリース 3.1 以降とアクティブに統合されており、認証属性を Cisco ISE に公開する必要がある場合は、次のタスクを実行します。

ステップ **1** Cisco DNA Center で属性共有を有効にするには、次の手順を実行します。

- a) Cisco AI エンドポイント分析の [Overview] ウィンドウで、[Configurations] をクリックします。
- b) 左側のパネルから [ISE Integration] をクリックします。
- c) [Enable Profile Publishing to ISE] トグルボタンをクリックしてこの機能を有効にします。
- d) 属性情報をCisco ISEに公開するために使用するトピックのタイプに応じて、[AssetTopicBased Integration] チェックボックスと [Enhanced Authorization Integration] チェックボックスのいずれかまたは両方をオン にします。
- e) **[Save]** をクリックします。
- ステップ **2** Cisco ISE で pxGrid サブスクリプションを有効にするには、次の手順を実行します。
	- a) Cisco ISE GUI でメニューアイコンをクリックし、**[Work Center]** > **[Profiler]** > **[Settings]** の順に選択し ます。
	- b) Cisco ISE Release 3.1 に接続している場合、[Endpoint Analytics Settings] 領域で、次のチェックボックス をオンにします。
		- [Publish Endpoint Attributes to AI Endpoint Analytics]
		- [Consume Endpoint Profiles from AI Endpoint Analytics]

#### 次のタスク

サブスクリプションを検証するには、Cisco ISEメインメニューから、**[Administration]**>**[pxGrid Services]** > **[Diagnostics]** > **[WebSocket]** > **[Clients]** の順に選択します。新しく作成された 「com.cisco.ea.data.ise-<Cisco ISE node>」を含むサブスクリプションが、PSN ノードの [Subscription] 列に表示されます。

Cisco ISE の **[Policy]** > **[Policy Sets]** ウィンドウで、[Conditions Studio] に「**Endpoint-Analytics**」 という名前の新しいディクショナリが表示されます。

Cisco ISEの**[Context Visibility]** > **[Endpoints]**ウィンドウで、エンドポイントの詳細情報の[MAC Address] をクリックします。その詳細情報の属性エリアに、Cisco AI エンドポイント分析から 受信された属性の「EA-」というプレフィックスを含む属性が表示されます。

## **Trust Analytics**

[Trust Analytics]ウィンドウでは、さまざまな信頼スコアソースが表示されます。また、一定期 間非アクティブになった後にこれらのソースで発生したアラートを手動または自動でリセット したり、エンドポイントの全体的な信頼スコアを正確に測定するために各信頼スコアソースの 影響度を設定したりすることもできます。

信頼スコアは、Zero Trust の成果を達成できるように、ネットワーク上の特定のエンドポイン トの信頼性を評価します。値は、1(低信頼度)から 10(高信頼度)の範囲で、複数のソース を使用して計算されます。

- [Endpoint Context]:このカテゴリのソースは、エンドポイントで使用される認証方法とエ ンドポイントのポスチャステータスに基づいて、エンドポイントの信頼性に関する情報を 提供します。
- [Threat and vulnerability Context]:このカテゴリのソースは、エンドポイントに関連する各 種の脅威に基づいて、エンドポイントがどの程度脆弱であるかに関する情報を提供しま す。
- [Network Context]:このカテゴリのソースは、エンドポイントからネットワークへのアク セス方法に関する情報を提供します。

信頼スコアの影響度により、異常が発生した場合のエンドポイントの信頼スコアを制御できま す。次の影響度を使用できます。

- [Low]:ネットワークでの異常の重要度が低いとわかっている場合は、その影響度を[Low] に設定して、信頼スコアへの影響を小さくすることができます。影響度をこのように設定 した後で同様の異常が再度検出されると、異常が検出されたエンドポイントの信頼スコア はゆっくりと 1 に低下します(システム生成の影響度が合計信頼スコアの 50% 上がりま す)。
- [Critical]:ネットワークでの異常の重要度が高いとわかっている場合は、その影響レベル を[Critical]に設定して、信頼スコアに非常に大きな影響を与えるようにすることができま す。影響度をこのように設定した後で同様の異常が再度検出されると、異常が検出された エンドポイントの信頼スコアはすぐに1に低下します(システム生成の影響度が合計信頼 スコアの 50% 下がります)。
- [No Impact]:異常が検出されますが、全体的な信頼スコアには影響しません。このオプ ションを使用すると、全体的な信頼スコアを変更せずに異常をテストして表示できます。
- [System Default]:デフォルトのシステム生成の信頼スコア。

ソースの影響度をカスタマイズする方法については、「影響度のカスタマイズ」を参照してく ださい。

異常や脆弱性が原因で逸脱が発生した場合、またはエンドポイント接続やインターフェイスに 弱点が見つかった場合にアラートが表示されます。アラートは、対処後に手動でリセットでき ます。対処する必要がないアラートを手動でリセットすることもできます。または、リセット タイマーを設定して、アラートを自動的にリセットすることもできます。一定期間非アクティ ブになった後、このアラートはエンドポイントで検出されません。

ソースのアラートをリセットする方法については、「アラートのリセットの構成」を参照して ください。

### 影響度のカスタマイズ

エンドポイントについて把握している影響度を設定することにより、エンドポイントの信頼ス コアをカスタマイズできるようになりました。ソースに対して設定した影響度に基づいて、エ ンドポイントの全体的な信頼スコアが再計算されます。これにより、ある異常について、シス テム生成の信頼スコアに関係なく、ユーザーがその信頼度を決定できます。

認証方式 EAT-TLS およびポスチャ非準拠エンドポイントの場合、影響度を変更しても、信頼 度は同じままです。信頼度は、MAB 認証の場合にのみ変更されます。 (注)

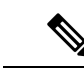

- 使用する認証方式によって得られる高い信頼スコアは、その認証方式の影響度を変更しても低 下しません。認証方式の影響度が増大した場合、エンドポイントでは、その新しいセッション が受信されない限り、現在の信頼スコアを保持し続けます。 (注)
- ステップ **1** 左上隅にあるメニューアイコンをクリックして次を選択します:**[Policy]** > **[AI Endpoint Analytics]** > **[Overview]** > **[Manage Sources]** の順に選択します。 [Trust Analytics] ウィンドウが開きます。
- ステップ **2** [Customize Impact Level] をクリックします。
- ステップ **3** [Let's Do It] をクリックします。 [Customize Trust Score Sources] ワークフローが開始されます。ワークフローウィンドウの下部にある [Exit] オプションをクリックすると、いつでもワークフローを終了できます。
- ステップ **4** 影響度を変更するソースの横にあるチェックボックスをオンにします。
- ステップ **5** [More Actions] ドロップダウンリストから [New Impact Level] を選択します。
- ステップ **6** [Next] をクリックします。

次のウィンドウでは、個々のエンドポイントに対する信頼スコアのカスタマイズの影響を示す、以前の信 頼スコアと新しい信頼スコアの比較調査が提供されます。この円グラフには、ソースの影響レベルの変化 による影響を受けたかどうかに関係なく、ネットワーク内のすべてのエンドポイントが含まれています。 下の [Endpoints (After)] テーブルには、影響度構成の変更の結果として影響を受けた各エンドポイントの新 しい信頼スコアが表示されます。

ステップ **7** [Next] をクリックします。

各ソースの新しい影響度を示す概要が表示されます。結果に満足できない場合は、[Edit] をクリックして ワークフローに戻り、信頼スコアの影響度を編集します。

ステップ **8** [Next] をクリックします。

エンドポイントの信頼スコアが更新され、Cisco ISEにも送信されます。これにより、Cisco ISE が信頼スコアベースの認証ポリシーを使用している場合、該当するエンドポイントの認可変更 が生じる可能性があります。

#### 次のタスク

[Policy] > [AI Endpoint Analytics] > [Trust Score] で、エンドポイントの新しい信頼スコアを確認 します。

### アラートのリセットの構成

一定期間非アクティブになった後にアラートを手動または自動でリセットできます。デフォル トでは、サポートされているすべてのソースのリセットアクションは手動に設定されていま す。ここで説明されているグローバル構成ワークフローを使用して、アラートをリセットする ように構成できます。

ステップ **1** 左上隅にあるメニューアイコンをクリックして次を選択します:**[Policy]** > **[AIEndpoint Analytics]** > **[Manage Sources]** の順に選択します。

[Trust Analytics] ウィンドウが開きます。

- ステップ **2** [Alert Configuration] をクリックします。
- ステップ **3** [Choose Reset Alert Type] ウィンドウで、[Let's Do It] をクリックします。

ワークフローウィンドウの下部にある [Exit] オプションをクリックすると、いつでもワークフローを終了 できます。

- ステップ **4** [Reset Alert Type] ドロップダウンリストから、[Manual] または [Customize reset timer after alert inactivity] を 選択します。
- ステップ **5** [Customize reset timer after alert inactivity] を選択した場合は、非アクティブなときにアラートをリセットす るまでの日数(0 ~ 365 日)または時間数(0 ~ 24 時間)を入力します。

ANCポリシーを削除するか、保持するかを選択できます。複数の信頼スコアソースからの信頼値がエンド ポイントにある場合、[Remove ANC Policy] チェックボックスがオンになっていても、ANC ポリシーは削 除されません。

ステップ **6** [Next] をクリックします。

ステップ **7** 手順 4 で選択した設定を適用するすべてのソースの横にあるチェックボックスをオンにします。

ステップ **8** [Apply] をクリックします。

[Trust Analytics]ウィンドウからローカルでアラートをリセットするように構成することもでき ます。アラートのリセットを構成するソースを選択します。右側のスライドインウィンドウ で、適切な設定を選択し、[Save]をクリックします。アラートのリセット構成オプションは、 すべてのソースで使用できるわけではないことに注意してください。アラートがリセットされ ると、同じ情報が Cisco ISE に伝達されます。

アラートは、更新のために 30 分ごとにチェックされます。また、チェック中に、アラートの リセット構成で設定された期間が経過した場合、その異常について信頼スコアがリセットされ ます。アラートのリセットのステータスは、監査ログに表示されます。

## エンドポイント パージ ポリシー

定義された時間にわたって非アクティブだったエンドポイントをネットワークから削除するに は、エンドポイント パージ ポリシーを定義します。エンドポイントを削除する必要があるま での非アクティブ期間を定義できます。また、プロファイリング属性に基づいて特定のエンド ポイントのセットに作用するようにパージポリシーをカスタマイズすることもできます。パー ジポリシーは毎日午前2時(サーバー時間)に実行され、定義されたパージ要件を満たすエン ドポイントがネットワークから削除されます。

Cisco AI エンドポイント分析にインポートされた登録済みエンドポイントおよび静的エンドポ イントは、エンドポイント パージ ポリシーの影響を受けません。

CatalystCenterのバックアップ/復元操作、およびエンドポイントパージアクティビティを同時 に実行することはできません。バックアップ/復元操作が午前 2 時に進行中の場合、パージア クティビティは開始されません。エンドポイント アクティビティの進行中にバックアップ/復 元操作が開始されると、エンドポイントパージの実行は停止され、パージアクティビティは未 完了のままになります。残りのエンドポイントは、次のパージが翌日の午前2時(サーバー時 間)に実行されるまで処理されません。

エンドポイント パージ ポリシーを表示、編集、または追加するには、メニューアイコンをク リックして選択 **[Policy]** > **[AI Endpoint Analytics]** > **[Configurations]** > **[Endpoint Purge Policy]** の順に選択します。デフォルトでは、次のポリシーを使用できます。

- **Default**
- **Random MAC Default**

これらのデフォルトポリシーは編集できません。有効または無効にすることだけが可能です。

[Purge Now] オプションを使用すると、午前 2 時まで待つのではなく、すぐにパージポリシー を実行できます。[Purge Now] オプションを使用するには、次の 2 つの方法があります。

• すぐに実行する必要があるパージポリシーを選択し、[More Actions] ドロップダウンリス トから [Purge Now] を選択します。

• すぐに実行する必要があるパージポリシーの [Actions] 列の下にあるアイコンをクリック し、[Purge Now] を選択します。

### パージポリシーの作成

- ステップ **1** 左上隅にあるメニューアイコンをクリックして次を選択します:**[Policy]** > **[AI Endpoint Analytics]** > **[Configurations]** > **[Endpoint Purge Policy]**の順に選択します。
- ステップ **2** [Add Endpoint Purge Policy] をクリックします。
- ステップ **3** [Add Endpoint Purge Policy] ダイアログボックスで、[Let's Do It] をクリックしてワークフローに直接移動し ます。
- ステップ **4** [Define Policy Details] ウィンドウで、次の手順を実行します。
	- **1.** ポリシーの名前を [Rule Name] フィールドに入力します。
	- **2.** [Select Status] ドロップダウンリストで [Enabled] または [Disabled] を選択します。
	- **3.** エンドポイントがパージされるまでの非アクティブ時間を定義します。[Elapsed Greater than or Equal to] フィールドに値(日単位)を入力してください。有効な値の範囲は 5 〜 180 日です。
- ステップ **5** (オプション)[DefineAdditionalPolicyConditions]ウィンドウで、このパージポリシーの影響を受けるエン ドポイントをフィルタ処理するためのプロファイリング属性を選択します。選択する属性の横にあるチェッ クボックスをオンにして、その属性に関して表示されるドロップダウンリストで必要な値を選択してくだ さい。
- ステップ **6** [Summary] ウィンドウに、パージポリシーの設定が表示されます。表示される詳細情報を確認し、[Done] をクリックしてポリシーを作成します。

### 次のタスク

#### エンドポイント パージ アクティビティの監査ログ

エンドポイント パージ ポリシーを有効にして、パージアクティビティが実行された後に、監 査ログを確認することができます。詳細については、『Cisco DNA Center [Administrator](https://www.cisco.com/c/en/us/support/cloud-systems-management/dna-center/products-maintenance-guides-list.html) Guide』 の「**View Audit Logs**」を参照してください。

## エンドポイントサブネット検査の設定

展開内では、アクセスレイヤにあるデバイスとアクセスレイヤよりも上にあるデバイスの IP サブネットが異なります。シスコの TTA デバイスの場合、エンドポイント プロファイリング の精度は、Cisco AI エンドポイント分析によってサウスバウンドトラフィックのみが分析され る場合に最大になります。エンドポイントプロファイリングを向上させるには、CiscoAIエン ドポイント分析 で分析する必要がある特定の IP サブネットまたはサブネット範囲を設定しま す。

その後、このフィルタ処理されたサブネットに関する設定は、Cisco SD-AVC サーバーと共有 されます。この設定は、CiscoSD-AVCサーバーを介してCiscoTTAデバイスに適用されます。

- ステップ **1** 左上隅にあるメニューアイコンをクリックして次を選択します:**[Policy]** > **[AI Endpoint Analytics]** > **[Configurations]** > **[Endpoint Subnet Inspection]**の順に選択します。
- ステップ **2** [IP Subnet] フィールドに必要な値を入力します。
- ステップ **3** [+] をクリックして IP サブネットを追加します。このウィンドウでは、複数のサブネットまたはサブネッ ト範囲を追加できます。

## **Endpoint Inventory**

[Endpoint Inventory] タブには、設定されたデータソースを介して Cisco AI エンドポイント分析 に接続されているエンドポイントの詳細が表示されます。このビューには、接続されているす べてのエンドポイントのプロファイリング情報が表示されます。

表示するエンドポイントのプロファイリング情報を選択するには、テーブルの右上隅にある垂 直省略記号アイコンをクリックします。次のプロファイリング情報セットのいずれかを選択 し、[Apply] をクリックします。

- [All]:使用可能なすべてのプロファイリング情報が表示されます。このセットは編集でき ません。
- [General]:これを選択すると、エンドポイントの全体図を確認できるプロファイリング情 報が表示されます。これは、デフォルトで表示される列のセットです。このセットは編集 できません。
- [Detailed]:これを選択すると、エンドポイントを深く洞察できるプロファイリング情報が 表示されます。このセットは編集できません。
- [Custom]:これは編集可能な唯一のセットです。[Endpoint Inventory] ウィンドウに表示す るプロファイリング情報をオンまたはオフにします。

必要な [View Known Profiles] ボタンをクリックして、[All Endpoints] ビューに表示されるエン ドポイントのリストをフィルタ処理することもできます。エンドポイントタイプ、ハードウェ ア製造元、ハードウェアモデル、および **OS** タイプでエンドポイントのリストをフィルタ処理 できます。

表示されるエンドポイント インベントリ テーブルを編集またはカスタマイズするには、テー ブルの上部の右隅にある歯車アイコンをクリックします。表示されるペインには、[Table Appearance]、[Edit Table Columns]、および [Edit Custom Views] メニューが含まれており、テー ブルビューやテーブルに表示する情報を選択したり、カスタムビューを作成したりできます。

[Apply] をクリックして変更を保存するか、[Reset All Settings] をクリックしてエンドポイント インベントリ テーブルのデフォルト設定を適用します。

要件に基づいて一連のエンドポイントを簡単にフィルタ処理できます。テーブルの上部にある 検索バーを使用すると、フィルタパラメータを簡単に見つけることができます。入力して検索 支援機能を使用するか、表示されるドロップダウンをスクロールして必要なパラメータを見つ けて選択することができます。

ほとんどの列にはクイックフィルタが含まれています。一部のフィルタでは値を選択できるド ロップダウンメニューが表示され、一部のフィルタは入力可能なテキストフィールドです。

エンドポイントを登録したり、登録済みのエンドポイントを編集、削除、およびプロファイリ ングしたりできます。単一または複数のエンドポイントを選択するには、MAC アドレスの横 にあるチェックボックスをオンにします。これにより、選択したエンドポイントに対して、 [Actions]ドロップダウンリストから特定のアクションをフィルタリングして実行することがで きます。

登録済みのエンドポイント、未登録のエンドポイント、および他のソースから学習したエンド ポイントを削除できます。エンドポイントを選択すると、テーブル内のすべての行を選択でき るバナー行が表示されます。バナーをクリックすると、バナー行でテーブル内のすべての行を クリアできるようになりました。すべてのエンドポイントを削除するには、バナーをクリック するか、[More Actions] ドロップダウンリストから [Delete] オプションを選択します。

エンドポイントのプロファイリングの完全な詳細を表示するには、エンドポイントの [MAC Address]をクリックします。表示されるスライドインダイアログボックスには、ユーザーの詳 細、エンドポイントの詳細、およびエンドポイントの属性の詳細が含まれます。

[Details] タブに次のフィールドが表示され、Cisco ISE から受信した詳細が示されます。

- [Authentication Status]:このフィールドには、エンドポイントが Cisco ISE で認証された場 合は [Started]、そうでない場合は [Disconnected] と表示されます。
- [Authorization Profile]:Cisco ISE のエンドポイントに設定されている認証ポリシーがここ に表示されます。
- [Security Group Tag]:Cisco ISE でエンドポイントに設定されたセキュリティグループタグ がここに表示されます。

これらの属性の詳細については、使用する Cisco ISE リリースの Cisco ISE [管理者ガイド](https://www.cisco.com/c/en/us/support/security/identity-services-engine/products-installation-and-configuration-guides-list.html) [英語] を参照してください。

エンドポイントの詳細を示すスライドイン ダイアログボックスに [Trust Score] タブがありま す。このタブには、エンドポイントの信頼スコアを示すさまざまな要因の詳細が表示されま す。エンドポイントの信頼スコア (27 ページ)を参照してください。

[Details] タブに [Previous MAC Addresses] エリアがあり、MAC ランダム化機能が有効になって いるエンドポイントで使用された MAC アドレスが表示されます。ランダムおよび変更 MAC アドレスを持つエンドポイントの信頼スコア (34 ページ)を参照してください。

## **Cisco AI** エンドポイント分析データのエクスポート

このウィンドウからエンドポイントとエンドポイントの詳細のリストをエクスポートするに は、[Export]をクリックします。[EndpointInventory]ウィンドウでフィルタを適用すると、フィ ルタ処理されたエンドポイントのみがエクスポート用に処理されます。すべてのエンドポイン トの詳細をエクスポートするには、フィルタが適用されていないことを確認して、[Export] を クリックします。

[Export] をクリックすると、[Reports] ウィンドウで新しいタブが開きます。[Generated Reports] ウィンドウには、開始されたエクスポートのリストが表示され、リストの一番上に最新のエク スポート要求が表示されます。[Endpoint Inventory] ウィンドウから生成されたレポートの [Template Category] 列に [AI Endpoint Analytics] が含まれています。レポートの生成には数分か かります。レポートのダウンロード準備ができると、[Last Run] 列の値が [Not Initiated] から、 その横にダウンロードアイコンがあるタイムスタンプに変わります。タイムスタンプは、エク スポートリストが生成された時刻を示します。ダウンロードアイコンをクリックして、エンド ポイントのリストの CSV ファイルをシステムにダウンロードします。

次の手順で、[Reports]ウィンドウからCisco AIエンドポイント分析データをエクスポートする こともできます。

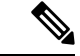

- エンドポイントの AI エンドポイント分析データの最初のエクスポートは [Endpoint Inventory] ウィンドウから実行する必要があります。その後、[Reports] ウィンドウから直接 AI エンドポ イント分析レポートを生成できます。 (注)
- ステップ **1** 左上隅にあるメニューアイコンをクリックして次を選択します:**[Reports]** > **[Report Templates]** > **[AI Endpoint Analytics]** の順に選択します。
- ステップ **2** タスクの概要ウィンドウが表示されたら、[Let's Do It] をクリックして、ワークフローに直接移動します。
	- 今後この画面をスキップするには、[Don't show this to me again] チェックボックスをオンにしま す。 (注)
- ステップ **3** [Select Report Template] ウィンドウでは、[Endpoint Profiling] テンプレートがデフォルトで適用されていま す。
- ステップ **4** [Setup Report Scope] ウィンドウで、次の手順を実行します。
	- a) [Report Name] フィールドに名前を入力します。
	- b) [EndpointInventory]ウィンドウからエクスポートするエンドポイントのリストに適用するフィルタを定 義します。
	- c) すべてのエンドポイントの詳細をエクスポートするには、[Scope]エリアで値を選択しないでください。
- ステップ **5** [Select File Type] ウィンドウの [Client Details] エリアで、選択したパラメータを確認できます。関連する フィールドの横にあるチェックボックスをオンまたはオフにして、エクスポートする情報を編集します。
- ステップ 6 [Schedule Report] ウィンドウで、[Run Now]、[Run Later]([One-Time] または [Run Recurring])オプションボ タンをクリックします。
	- [Run Later] の [One-Time] および [Run Recurring] オプションには、エクスポートの時間を定義す るスケジューリングフィールドが表示されます。 (注)
- ステップ7 [Delivery and Notification] ウィンドウでは、[Email Report] チェックボックスをオンにしないでください。

ステップ **8** [Summary] ウィンドウで、すべての設定を確認します。変更するには、[Edit] をクリックします。

ステップ **9** 生成されたレポートのリストを表示するには、このウィンドウの[ViewReports]リンクをクリックします。 レポートが生成され、このウィンドウに表示されるまでに数分かかります。

## エンドポイントのフィルタ処理

この手順を使用して、プロファイリングデータ、プライマリ プロファイリング ラベル、既知 のプロファイル、および正常性ステータスに基づいてエンドポイントをフィルタ処理します。

- ステップ **1** [Endpoint Inventory] ウィンドウで、[Filter] をクリックします。
- ステップ2 必要に応じて、対応するドロップダウンリストから値を選択するか、必要な値のオプションボタンをクリッ クするか、特定のフィールドの必要な値の横にあるチェックボックスをオンにして、次のフィルタを定義 します。
	- **Profile Status Condition**
	- **Mac Address**
	- **Is Random Mac**
	- 信頼得点
	- [IP Address]
	- **Last Seen**
	- ホスト名(**Host Name**)
	- エンドポイント タイプ
	- **OS Type**
	- ハードウェア モデル
	- ハードウェア製造元
	- **Registered**
- ステップ **3** [Apply] をクリックします。

また、4 つのプライマリ プロファイリング ラベルで表示されるプロファイリング済みのエンドポイントを フィルタ処理することもできます。[View Known Profiles] セクションで 1 つ以上のラベルをクリックしま す。

エンドポイントの正常性ステータスは 5 分ごとに更新されます。

## 属性用語集

属性用語集は、Cisco ISE プローブデータから使用可能なすべてのプロファイリング属性のリ ストです。

すべてのプロファイリング属性を表示するには、次の手順を実行します。

- ステップ **1** [Endpoint Inventory] ウィンドウで、エンドポイントの MAC アドレスをクリックします。
- ステップ **2** 右側に表示される新しい領域で、[View Attribute Glossary] をクリックします。

[Attribute Glossary] ウィンドウに、属性ごとに次の情報が表示されます。

- キープロファイリング属性
- 説明
- 関連付けられたプロファイルラベル
- **[Source]**
- **Dictionary**
- ディスカバリの方法

用語集では、すべてのプロファイリング属性の詳細ビューが表示されます。プロファイリング属性がプロ ファイルラベルの作成に頻繁に使用される場合は、そのラベルが [AssociatedProfile Labels] 列に一覧表示さ れます。

また、ルールの論理条件の作成中に、[Choose Attribute Condition] ウィンドウに属性用語集を表示すること もできます。詳細については、「カスタムルールの作成」を参照してください。

## エンドポイントの登録

新しいエンドポイントをオンボードおよびプロファイリングするには、そのエンドポイントを Cisco AI エンドポイント分析に登録します。エンドポイントのプロファイリング情報は、分類 のための信頼できる情報源です。また、[RegisterEndpoint]オプションを使用して、登録済みの エンドポイントの新しいプロファイル情報を更新することもできます。

- ステップ **1 [Actions]** > **[Register Endpoints]** の順に選択します。
- ステップ **2** [Single]または[Bulk]のいずれかのオプションボタンをクリックして、単一のエンドポイントまたは複数の エンドポイントを登録するかどうかを選択します。
	- a) [Single] オプションボタンをクリックしたら、エンドポイントの [MAC Address]、[Endpoint Type]、 [Hardware Model]、および [Hardware Manufacturer] を入力します。
	- b) [Bulk] オプションボタンをクリックしたら、次の手順を実行します。
		- **1.** [Download .csv Template] オプションをクリックして、.csv テンプレートをダウンロードします。
- **2.** ダウンロードした .csv ファイルに、登録する必要がある各エンドポイントの詳細を入力します。 具体的には、MAC アドレス、エンドポイントタイプ、ハードウェアモデル、およびハードウェア 製造元です。このファイルを保存します。
- **3.** [Choose a File] オプションを使用して .csv ファイルをアップロードします。

[Bulk] オプションを使用すると、一度に最大 500 個のエンドポイントを登録できます。

- ステップ **3** [Review Endpoint]ウィンドウでエンドポイントの詳細を確認します。変更するには、[Edit]をクリックしま す。
	- 既存のエンドポイントの登録中は、エンドポイントのプロファイルラベルの変更が紫色で反映 され、編集できます。 (注)
- ステップ **4** [Next] をクリックして、登録プロセスを続行します。
- ステップ5 [登録 (Register) ] をクリックします。

## 登録済みのエンドポイントの編集

登録済みのエンドポイントのプロファイリング情報は、[Endpoint Inventory] ウィンドウから更 新できます。

- ステップ **1** 編集するエンドポイントの MAC アドレスの横にあるチェックボックスをオンにします。
- ステップ **2** [Actions] をクリックします。
- ステップ **3** [Edit Endpoint] をクリックします。
- ステップ **4** [Endpoint Type]、[Hardware Model]、[Hardware Manufacturer] に詳細を入力します。
- ステップ **5** [Save] をクリックします。

## 登録済みのエンドポイントの削除

登録済みのエンドポイントがネットワークの一部ではなくなった場合は、Cisco AI エンドポイ ント分析から削除できます。

- ステップ **1** 削除するエンドポイントの MAC アドレスの横にあるチェックボックスをオンにします。
- ステップ **2** [Actions] をクリックします。
- ステップ **3** [Delete Endpoint] をクリックします。

次のメッセージが表示されます。

「Do you really want to delete the selected endpoint(s)?」

ステップ **4** [Yes] をクリックして、Cisco AI エンドポイント分析からエンドポイントを完全に削除します。

# 信頼得点

[Trust Score] ウィンドウは、次の 2 つの表形式のセクションで構成されています。

[Alerts]:

異常や脆弱性が原因で逸脱が発生した場合、またはエンドポイント接続やインターフェイスに 弱点が見つかった場合にアラートが表示されます。これらのアラートは、信頼スコアに悪影響 を与える検出(MAC アドレスの同時検出、NAT モード、またはその他の信頼できない変更な ど)があったことを表しています。アラートを監視することで、ネットワーク内の最も緊急の リスクに迅速に対処できます。

[Alerts] タブには、ネットワーク内のエンドポイントが受信したさまざまなアラートが表示さ れます。以前は、エンドポイントが受信したアラートのタイプを確認するために各エンドポイ ントの詳細を個別に確認する必要があり、他のどのエンドポイントが同じアラートを受信した かを知る方法はありませんでした。今では、特定のタイプのアラートを受信したすべてのエン ドポイントがわかるようになりました。アラートをクリックすると、このアラートを受信した エンドポイントのリストを表示できます。さらに各エンドポイントをクリックすれば、詳細を 表示できます。アラートは、次の 3 つの状態のいずれかになります。

- [Open]:エンドポイントで最初に検出されたアラートはオープン状態であり、解決または 後で対処するためのユーザーによるアクションが必要になります。
- [Disabled]:オープンアラートに対してアクションを実行しない場合は、アラートを無効状 態に移行できます。アラートを任意の期間、さらには無期限に無効にすることができま す。この期間中は、このアラートで新しいエンドポイントが検出されても、アラートは無 効状態のままです。
- [Reset]:アラートに対してすぐにアクションを実行しない場合は、アラートをリセット状 態に移行できます。リセット後に別のエンドポイントでこのアラートが検出されると、ア ラートはオープン状態に戻ります。

#### [Endpoint]:

このビューには、エンドポイントの全体的な信頼スコアを示すさまざまな要因の列が表示され ます。信頼スコアは、動作異常が検出されたエンドポイントを特定するために役立ちます。こ れにより、エンドポイントの詳細情報を調べて、必要な修復アクションを実行することができ ます。低い信頼スコアを管理するためにエンドポイントに ANC ポリシーを適用する場合、 [TrustScore]ビューには、適用されたANCポリシーの名前とポリシーが適用された日時も表示 されます。エンドポイントの信頼スコア (27 ページ)を参照してください。

オプションの [Reset Trust Score] を使用すると、一度に複数のエンドポイントをリセットでき るようになりました。ただし、パフォーマンスの問題を避けるために、最大 10 個のエンドポ イントまでという上限があります。エンドポイントのリセット時には、監査目的で、アクショ

ンの正当化が必要になります。エンドポイントがリセットされると、そのエンドポイントの信 頼スコアとそのエンドポイントに適用されていた ANC ポリシーがクリアされます。

## エンドポイントの信頼スコア

CiscoAIエンドポイント分析は、エンドポイントに信頼スコアを割り当てます。これにより、 ネットワーク内の潜在的に危険なエンドポイントを簡単にモニターして対処することができま す。異常な動作がモニタおよび追跡され、追跡された異常の数と頻度に基づいて信頼スコアが 割り当てられます。

信頼スコアの計算に含める必要があるソースを選択するには、Cisco AI エンドポイント分析の [Overview] ウィンドウで、**[Configuration]** > **[Trust Analytics]** を選択します。ソースをクリック すると、スライドイン構成ウィンドウが右側に表示されます。トグルボタンをクリックして ソースを有効にします。

Cisco AI エンドポイント分析 は、次の要因に基づいて履歴信頼スコアを生成します。

- •エンドポイントに関連付けられた異常の履歴(このエンドポイントに関して検出された異 常の数)。
- エンドポイントで検出された各異常の重大度。

エンドポイントの全体的な信頼スコア計算に次の異常が考慮され、検出された異常ごとにスコ アが表示されます(対応するソースが有効になっている場合)。

• **AI** スプーフィング検出

Cisco AI エンドポイント分析 は、NetFlow テレメトリデータ、および Cisco ISE デバイス とSD-AVCデバイスからのネットワークプローブデータを分析して、スプーフィングされ たエンドポイントを検出します。NetFlowコレクタサーバーの構成方法の詳細については、 テレメトリを使用した Syslog、SNMP トラップ、NetFlow [コレクタサーバー、および有線](b_cisco_dna_center_ug_2_3_7_chapter3.pdf#nameddest=unique_21) [クライアントデータ収集の設定](b_cisco_dna_center_ug_2_3_7_chapter3.pdf#nameddest=unique_21)を参照してください。Catalyst Center トラフィック テレメ トリアプライアンスからのプローブおよび NetFlow データ (DN-APL-TTA-M) も分析さ れます。Catalyst Center トラフィック テレメトリ アプライアンスへのトラフィックの受信 スパンを構成して、Cisco AI エンドポイント分析でエンドポイント トラフィック データ を スプーフィング検出に使用できるようにします。

各エンドポイントタイプには、機械学習アルゴリズムを使用して開発された動作モデルが あります。エンドポイントに対して受信されたデータに基づき、エンドポイントの動作が エンドポイント タイプ プロファイルで予期されていない動作の場合、エンドポイントに は[AISpoofing Detection]領域で低い信頼スコアが割り当てられます。エンドポイントで使 用されるアプリケーションおよびサーバーポートは、このスプーフィング検出プロセスで 分析されます。たとえば、プリンタとしてプロファイリングされたエンドポイントがビデ オ通話アプリケーションを使用する場合、スプーフィングされたエンドポイントとして識 別され、信頼スコアが割り当てられます。

エンドポイントは、CatalystCenterの管理対象スイッチのMACアドレスによって識別され ます。NAT の使用、仮想マシンまたはコンテナの実行など、単一の MAC アドレスを使用

する複数のエンドポイントは、Cisco AI エンドポイント分析でサポートされている構成で はありません。

AI スプーフィング検出は、次のデバイスタイプをカバーしています。

- IP 電話
- プリンタ
- カメラ
- 次のハードウェアモデル属性を持つビルディングオートメーションデバイス:
	- Automated-Logic-Device
	- Honeywell-Device
	- Johnson-Controls-Device
	- Rockwell-Automation-Device
	- Schneider-Electric-Device
	- Siemens-Automation-Device
	- Siemens-Building-Device
	- Trane-Device
- TelePresence:
	- 次のいずれかのハードウェアモデルを持つエンドポイント:
		- Cisco-Tandberg-Device
		- Cisco-TelePresence
		- Cisco TelePresence SX80
		- Cisco Telepresence SX20
		- Cisco-Collaboration-Room-Endpoint
		- Poly-Device
	- デバイスタイプがビデオ会議のエンドポイント

### • エンドポイント属性の競合

デバイスがネットワークに参加し、デバイスがアクティブであるときに定期的にプローブ を実行すると、エンドポイントのプロファイリングデータが継続的にモニタされ、更新さ れます。エンドポイントから受信したプロファイリングデータにおける特定の変化は、 Cisco AIエンドポイント分析で異常としてフラグが付けられます。たとえば、エンドポイ ントが最初に Linux デバイスとしてプロファイルされ、その後で macOS デバイスとして プロファイルされた場合、これは重大度の高い異常としてフラグが付けられます。エンド

ポイントの[EndpointAttributeConflict]列にスコアが割り当てられ、エンドポイントの全体 的な信頼スコアもこの変化を反映して更新されます。

ただし、macOSのバージョンに変化があり、エンドポイントが新しいリリースから古いリ リースにダウングレードされたように見える場合、そのような変化は優先順位の低い異常 としてフラグが付けられ、対応するスコアがそれに応じて更新されます。

• **NAT** モード検出

ネットワーク内に NAT 対応ルータがある場合、NAT ルータに接続されたエンドポイント は、特定のエンドポイントの IP アドレスまたは MAC アドレスではなくルータの IP アド レスまたは MAC アドレスによって認識されます。NAT 対応ルータに関する情報は、接続 先の Cisco Catalyst 9000 シリーズ デバイスから収集されます。

• 同時 **MAC** アドレス

同じ MAC アドレスを共有し、Cisco Catalyst 9000シリーズ デバイスに接続されているエン ドポイントを特定してください。共有 MAC アドレスを持つエンドポイントには、同時 MAC アドレススコアが割り当てられます。これにより、容易に、それらのエンドポイン トを識別して詳細情報を調べることができます。

• セキュリティセンサー

セキュリティ センサー スキャン機能を使用すると、特定の Cisco Catalyst 9000 シリーズ スイッチにアクティブプローブをインストールし、開いていると想定されていないのに開 いているポート、クレデンシャルの脆弱性、またはその両方についてエンドポイントをス キャンするように Cisco AI エンドポイント分析 を設定できます。

エンドポイントの信頼スコアは、Cisco ISE から収集される次のイベントによっても通知され ます。Cisco ISE を介して認証するすべてのエンドポイントは、次のイベントに基づいて初期 信頼スコアを受け取ります。

- 認証方式
- ポスチャ

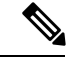

Cisco Catalyst 9000 シリーズ デバイスからデータを受信する信頼スコアソースの場合、デバイ スで CBAR を有効にし、デバイスを Cisco IOS-XE リリース 17.6 以降にアップグレードする必 要があります。 (注)

[Endpoint Inventory] ウィンドウに表示される信頼スコアは、エンドポイントの異常の履歴と重 大度を考慮した全体的な信頼スコアです。[MAC Address] をクリックすると、エンドポイント に割り当てられた信頼スコアの原因の詳細情報が表示されます。たとえば、エンドポイントに 関して低レベルの異常が検出され、これが異常の唯一のインスタンスである場合、エンドポイ ントの全体的な信頼スコアは9になります。

複数の低レベルの異常が検出された場合は、異常の数を考慮して全体的な信頼スコアがさらに 低下します。

割り当てられる信頼スコアの範囲は 1 〜 10 で、次のように分類されます。

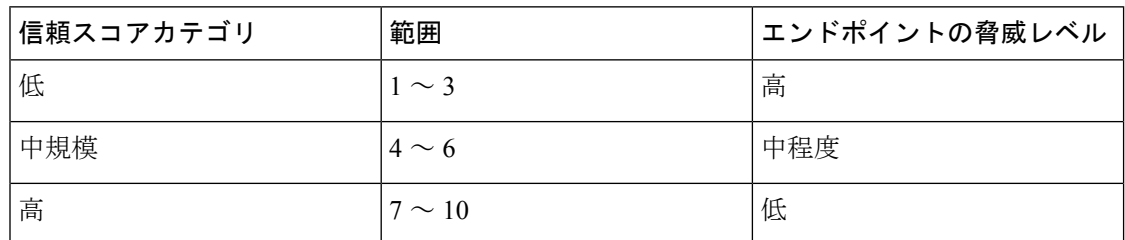

その後、Cisco ISE から適応型ネットワーク制御(ANC)ポリシーを適用して、エンドポイン トで適切な修復アクションを実施することができます。*Cisco ISE* [の管理者ガイドで](https://www.cisco.com/c/en/us/support/security/identity-services-engine/products-installation-and-configuration-guides-list.html)「Maintain and Monitor」の章にある「Adaptive Network Control」を参照してください。

ANC ポリシーは、Cisco ISE で定義され、選択したエンドポイントに修復アクションを適用す ることを可能にします。ANC ポリシーを適用して、エンドポイントを隔離またはシャットダ ウンしたり、エンドポイントのポートをバウンスしたり、エンドポイントの再認証を強制的に 実行することができます。Cisco AI エンドポイント分析で望ましくない信頼スコアを持つエン ドポイントに ANC ポリシーを適用すると、認可変更(CoA)が Cisco ISE からそのエンドポイ ントに送信されます。

エンドポイントは、MACアドレスによって識別されます。Cisco ISEは、ANC適用時点で識別 されたMACアドレスに関してアクティブセッションを保持しているエンドポイントにCoAを 送信します。その時点で Cisco ISE においてアクティブセッションを持たない、同じ MAC ア ドレスのエンドポイントは、新しいセッションが開始されたときに、または設定された再認証 タイマーの終了時に再認証する必要がある場合に、ANC ポリシーと照合されます。

ANC ポリシーが適用されているエンドポイントを確認するには、Cisco ISE 管理ポータルにロ グインします。メインメニューから、**[Operations]** > **[RADIUS]** > **[Live Sessions]** の順に選択し ます。[Endpoint ID] 列に、スプーフィングされたエンドポイントの MAC アドレスを入力しま す。これにより、同じ MAC アドレスを共有し、現在 Cisco ISE でライブセッションを持つエ ンドポイントがフィルタ処理されます。これらが、ANC ポリシーの影響を受けるエンドポイ ントです。

CiscoISEでRADIUSセッションの履歴ログを表示するには、メインメニューから、**[Operations]**> **[Reports]** > **[Reports]** > **[Endpoints and Users]** > **[RADIUS Authentications]** の順に選択します。

Cisco ISE でエンドポイントへの ANC ポリシーの適用を表示または変更するには、メインメ ニューから、**[Context Visibility]** > **[Endpoints]** の順に選択します。必要に応じて、エンドポイ ントの MAC アドレスの横にあるチェックボックスをオンにして、リストの上部に表示される オプションをクリックしてください。

#### 前提条件

エンドポイントの信頼スコアを受信するための前提条件:

- Cisco ISE がオンプレミス Catalyst Center に接続されている。
- ネットワーク アクセス デバイスが、Cisco Catalyst アシュアランス と Cisco ISE の両方に よって管理されている。

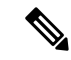

- Cisco Catalyst アシュアランス では 500 台の NetFlow エクスポータ のみサポートされるため、エンドポイントスプーフィング検出機 能は、NetFlow エクスポートフローで最大 500 台のネットワーク アクセス デバイスをサポートします。 (注)
	- ネットワーク アクセス デバイスに接続されているエンドポイントが、Cisco ISE を介して 認証されている。
	- [Trust Score Sources] ウィンドウ(**[Policy]** > **[AI Endpoint Analytics]** > **[Configurations]** > **[Trust Analytics]**)で、信頼スコアの計算に必要なソースが有効になっている。

### エンドポイント属性の競合

Cisco AI エンドポイント分析では、エンドポイントの正確なプロファイルラベルを取得するた めに、さまざまなソースから複数のプローブのデータが継続的に収集されます。Cisco AI エン ドポイント分析では、次のソースから、次のデータが収集されます。

Cisco ISE から:

- RADIUS プローブ
- ディレクトリからのユーザーの詳細情報
- VPN の詳細情報(AnyConnect の可用性などの)
- オプションで、ポートフォワーディングが設定されている場合のその他のデータ(DHCP の詳細情報など)

スイッチから:

- デバイス接続メッセージ(DHCP メッセージや NetBIOS メッセージなど)
- ディープ パケット インスペクション
- スイッチテレメトリ

Cisco AI エンドポイント分析では、これらのソースから受信した情報に基づいてシステムルー ルが作成されます。デバイスがネットワークに参加し、デバイスがアクティブであるときに定 期的にプローブを実行すると、エンドポイントのプロファイリングデータが継続的にモニタさ れ、更新されます。

エンドポイントから受信したプロファイリングデータにおける特定の変化は、Cisco AI エンド ポイント分析で異常としてフラグが付けられます。たとえば、エンドポイントが最初に Linux デバイスとしてプロファイルされ、その後でmacOSデバイスとしてプロファイルされた場合、 これは重大度の高い異常としてフラグが付けられます。エンドポイントの [Endpoint Attribute Conflict]列にスコアが割り当てられ、エンドポイントの全体的な信頼スコアもこの変化を反映 して更新されます。

ただし、macOSのサブバージョンに変化があり、エンドポイントが新しいリリースから古いリ リースにダウングレードされたように見える場合、そのような変化は優先順位の低い異常とし てフラグが付けられ、対応するスコアがそれに応じて更新されます。

[Endpoint Inventory] ウィンドウで、**[Endpoint Attribute Conflict]** スコアを持つエンドポイント の MAC アドレスをクリックすると、記録されたプロファイリングデータの変化を確認できま す。ここにはエンドポイントの新旧のプロファイルが表示されます。プロファイリングの変化 が何らかの理由で問題ないと判断できる場合、または検出されたプロファイリングの変化に誤 りがあると思われる場合は、エンドポイントの詳細情報の **[Endpoint Attribute Conflict]** エリア で対応するボタンをクリックしてスコアをリセットします。

エンドポイントの詳細情報の[EndpointAttributeConflict]エリアにあるトグルボタンをクリック することにより、特定のエンドポイントに関してエンドポイント属性の競合の検出を無効にす ることもできます。

影響を受けるエンドポイントが Cisco ISE に接続されている場合は、この異常に関するデータ が Cisco ISE に送信されます。このデータは、Cisco ISE 管理者がポリシーを定義するために簡 単に使用できるエンドポイント分析ディクショナリ属性として使用できます。

エンドポイント属性の競合の検出は、カスタムルールが適用されているエンドポイントには使 用できません。

### **NAT** モード検出

ネットワークアドレス変換(NAT)は、登録されていないIPアドレスを使用してインターネッ トへ接続するプライベート IP インターネットワークを可能にします。NAT は、ネットワーク 全体で1つだけのアドレスを外部にアドバタイズするように設定できます。ネットワーク内に NAT 対応ルータがある場合、NAT ルータに接続されたエンドポイントは、特定のエンドポイ ントの IP アドレスまたは MAC アドレスではなくルータの IP アドレスまたは MAC アドレス によって認識されます。NAT 対応ルータに関する情報は、接続先の Cisco Catalyst 9000 シリー ズ デバイスから収集されます。

NAC 対応ルータとして機能するデバイスは、不正なエンドポイントをネットワークに接続さ せる可能性があるため、NAT 検出が信頼スコアの計算に含まれます。NAT モード検出スコア が割り当てられているエンドポイントの場合は、[Endpoint Inventory] タブで MAC アドレスを クリックすると、スライドインウィンドウにエンドポイントの詳細情報が表示されます。エン ドポイントのアイデンティティがネットワーク内の NAT 対応ルータに対応していることが確 実な場合は、次の手順を実行します。

- **1.** 詳細情報のスライドインウィンドウの [TrustScore] タブで、[NAT Mode Detection] をクリッ クします。
- **2.** トグルボタンをクリックして、この特定エンドポイントの NAT 検出を無効にします。

### **Cisco Catalyst 9000** シリーズ デバイスに接続された同時 **MAC** アドレスを持つエンドポイ ント

同じ MAC アドレスを共有し、Cisco Catalyst 9000 シリーズ デバイスに接続されているエンド ポイントを特定してください。同時 MAC アドレスを持つエンドポイントの問題は、有線環境

と、有線展開およびワイヤレス展開を含むハイブリッド環境で発生します。ワイヤレス環境で は、常時、特定の MAC アドレスを持つエンドポイントは 1 つしかネットワークにアクセスで きないため、同時 MAC アドレスは発生しません。

Cisco AI エンドポイント分析では、同時 MAC アドレススコアをエンドポイントに割り当てる ことにより、同時 MAC アドレスを持つエンドポイントを特定することができます。ネット ワーク内で共有 MAC アドレスを持つエンドポイントを検出するには、接続されている Cisco Catalyst 9000 シリーズ デバイスで CBAR を有効にする必要があります。

同じ MAC アドレスを持つデバイスが Cisco Catalyst 9000 シリーズ デバイスに接続すると、そ れらのエンドポイントは同時エンドポイントとして認識され、その MAC アドレスに低いスコ アが割り当てられます。同時 MAC アドレスを持つエンドポイントは、次のデバイスに接続で きます。

- 異なる VLAN から同じ Cisco Catalyst 9000 シリーズ デバイス
- 異なる Cisco Catalyst 9000 シリーズ デバイス

表 **<sup>1</sup> :** 同時 **MAC** アドレスの問題が発生する環境

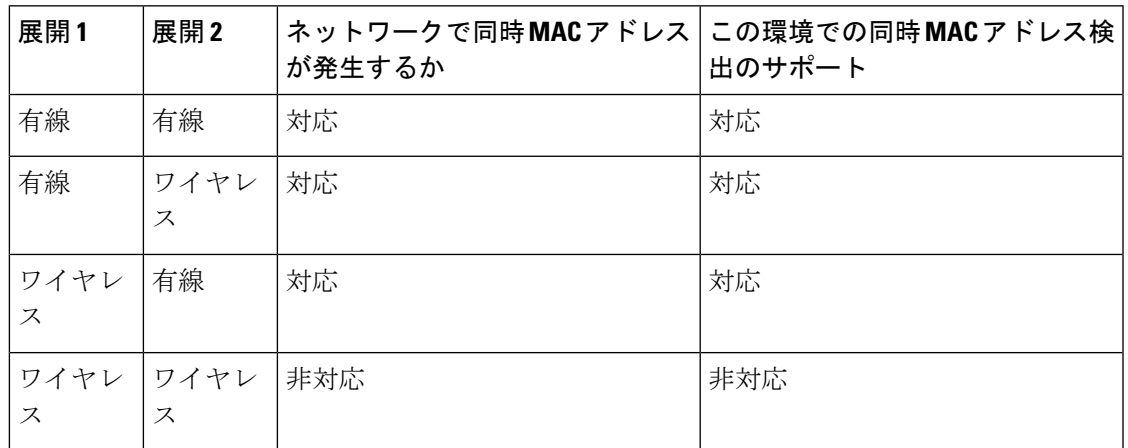

[Endpoint Inventory] タブの [Trust Scores] ビューに [Concurrent MAC Address] 列があります。共 有MACアドレスは異常として検出され、[Concurrent MAC Address]列に低いスコアが割り当て られます。[MACAddress]をクリックすると、スライドインウィンドウが表示され、そのMAC アドレスの詳細情報が示されます。[Concurrent MAC Address] をクリックすると、フィールド が展開され、MAC アドレスのさまざまな送信元に関する情報が表示されます。

[Concurrent MAC Address] エリアの [Network Device Name] 列には、エンドポイントが接続され ている Cisco Catalyst 9000 シリーズ デバイスの名前が表示されます。[Interface] 列と [VLAN] 列 には対応する値が表示され、エンドポイントがネットワークにどのように接続されているのか を特定するために役立ちます。

### **Cisco ISE** からのポスチャおよび認証値を使用した初期信頼スコアアセスメント

エンドポイントが Cisco ISE を介して認証されると、認証およびポスチャの詳細情報に基づい て、エンドポイントに信頼スコアがただちに割り当てられます。認証方式スコアはデフォルト で割り当てられ、このスコアを無効にすることも、このスコアに対処することもできません。

[Configurations] ウィンドウからグローバルレベルで、または [Endpoint Inventory] タブで特定の エンドポイントについて、ポスチャベースのスコアを有効または無効にすることができます。 認証方式およびポスチャ値に基づいて割り当てられた信頼スコアが、エンドポイントの初期信 頼スコアになります。

その後、このエンドポイントで検出されたその他の異常な動作は、この初期信頼スコアに影響 を与え、異常の重大度と数に基づいて信頼スコアを低下させます。

[Endpoint Inventory] タブのエンドポイントの詳細情報に表示される認証方式スコアは、使用さ れる認証方式の認識されたセキュリティレベルに基づいています。たとえば、「HTTPS を介 した Web 認証」、「証明書ベースの認証」、「セキュアトンネルを使用した認証」などは、 高い信頼スコアを得ます。

ポスチャスコアは、接続エンドポイントがポスチャに準拠しているかどうかに基づきます。

エンドポイントの信頼スコアが認証方式スコアのみで構成されている場合、[Reset Trust Score] ボタンは非アクティブになります。認証方式以外の信頼スコアソースにスコアが表示されてい る場合は、リセットオプションを使用できます。

### ランダムおよび変更 **MAC** アドレスを持つエンドポイントの信頼スコア

プライバシー対策として、モバイルデバイスでは接続先の SSID ごとにランダムおよび変更 MACアドレスを使用することが増えています。一部のデスクトップオペレーティングシステ ムは、ユーザーが定期的に MAC アドレスをランダム化する機能も提供しています。つまり、 エンドポイントは、異なる SSID に接続するたびに異なる MAC アドレスを提示します。

Cisco AI エンドポイント分析を使用すると、Cisco ISE から「DUID」と呼ばれる(Cisco ISE で は「GUID」とも呼ばれます)一意のエンドポイント識別子を受信することにより、ランダム および変更 MAC アドレスの問題を処理できます。Cisco AI エンドポイント分析は、MAC アド レスの代わりに、エンドポイントの識別子として DUID を使用します。Cisco ISE での GUID の割り当て方法の詳細については、Cisco ISE の管理者ガイド(リリース 3.1) を参照してくだ さい。

Cisco AI エンドポイント分析の [Overview] ウィンドウの [Endpoint MAC Randomization] ダッシュ レットには、ネットワーク内のランダムおよび変更 MAC アドレスを使用しているエンドポイ ントの数がグラフィカルに表示されます。

Cisco ISE に接続され、DUID 情報を使用可能なエンドポイントの場合、この情報は Cisco AI エ ンドポイント分析にも表示されます。次の列には、Cisco AI エンドポイント分析の [Endpoint Inventory] ウィンドウで必要になる情報が表示されます。

- [DUID]:エンドポイントの DUID 値。
- [Previous MAC Addresses]:エンドポイントが以前にネットワークへの接続に使用していた ランダムおよび変更 MAC アドレス。

DUID 値を使用することで、Cisco AI エンドポイント分析では、エンドポイントを確実に識別 し、エンドポイントが以前に使用していたさまざまな MAC アドレスを追跡することが可能に なっています。これは、ランダムおよび変更 MAC アドレスを持つエンドポイントの信頼スコ アも高精度であることを意味します。以前の MAC アドレスでのエンドポイントの信頼スコア は、エンドポイントが提示している現在の MAC アドレスに引き継がれ、同じエンドポイント に関して受信されたプローブデータの影響を受け続けます。

デバイスで [Private Address] 設定が有効になっている場合、このデバイスの [Is MAC Random] 列に [Yes] という値が表示されます。つまり、このデバイスは、ランダムおよび変更 MAC ア ドレスとして認識されます。ただし、このデバイスに関して DUID 値を使用できるかどうか は、エンドポイントが Cisco ISE を介して認証されているかどうかと、Cisco ISE でこのエンド ポイントの GUID が生成されているかどうかに依存します。

### オープンポートと資格情報の脆弱性を確認するためのセンサースキャン

アクティブなプローブコンテナをインストールして、ネットワーク内のエンドポイントに関す る詳細情報を取得します。セキュリティ センサー スキャンを有効にすると、エンドポイント に割り当てられるトラストスコアは、開いているポートとエンドポイントのログイン情報の異 常を考慮します。

センサースキャン機能は、次のスイッチでサポートされています。

- Cisco Catalyst 9300 シリーズ スイッチ
- Cisco Catalyst 9400 シリーズ スイッチ

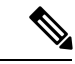

Cisco Catalyst 9800 シリーズ ワイヤレスコントローラは、センサースキャン機能をサポートし ていません。 (注)

CiscoAIエンドポイント分析は、スイッチで利用可能なアプリケーションホスティング機能を 使用して、開いているポートと弱いログイン情報のスキャンを有効にします。

### センサースキャンの有効化と監視

### 始める前に

- スキャン結果に基づいてエンドポイントポリシーを適用する場合は、Cisco ISE リリース 3.1 以降のリリースに接続します。
- Cisco Catalyst 9300 または 9400 シリーズ デバイスに接続します。
- スイッチが Cisco IOS XE リリース 17.7.1 以降のリリースにアップグレードされていること を確認します。

ステップ **1** Cisco DNA Center にログインします。

- ステップ **2** メインメニューから **[**ポリシー(**Policy**)**]** > **[AI** エンドポイント分析(**AI Endpoint Analytics**)**]** を選択しま す。
- ステップ **3** 表示される [Overview] ウィンドウで、[Configurations] をクリックします。
- ステップ **4** 左ペインから、[**Trust Analytics**] を選択します。
- ステップ **5** [SecuritySensor]領域には、センサースキャン機能を使用して、開いているポートと脆弱なエンドポイント のクレデンシャルを識別するための前提条件が表示されます。この領域で対応するリンクをクリックして、 次のタスクを実行します。
	- **1.** Cisco Catalyst 9000 シリーズ デバイスのリリースノートで、サポートされている Cisco DNA Center およ びCisco IOS-XEリリースを確認します。関連するCiscoCatalyst 9000シリーズデバイスのセキュリティ センサーコンテナをsoftware.cisco.comからダウンロードします。.tarファイルがシステムにダウンロー ドされます。
	- **2.** Cisco DNA Center にアプリケーション ホスティングをインストールします。手順については[、アプリ](b_cisco_dna_center_ug_2_3_7_chapter22.pdf#nameddest=unique_563) ケーション [ホスティング](b_cisco_dna_center_ug_2_3_7_chapter22.pdf#nameddest=unique_563)を参照してください。
	- **3.** Cisco DNA Center アプリケーション ホスティングウィンドウに .tar ファイルをアップロードします。 [Security Sensor] 領域にアプリケーション ホスティング ウィンドウへのリンクが表示されます。
	- **4.** センサースキャンを有効にするCiscoCatalyst 9000シリーズデバイスごとに、.tarファイルをインストー ルして有効にします。

Cisco DNA Center アプリケーションのホスティングウィンドウで、.tar ファイルを有効にした少なくと も 1 つの Cisco Catalyst 9000 シリーズ デバイスの [App Hosting Status] がアクティブであることを確認し ます。

- ステップ **6** 前の手順で説明したようにアクティブプローブコンテナをインストールして有効にした後、[SecuritySensor] 領域で、Cisco AI エンドポイント分析の信頼スコア設定を構成して、Cisco ISE に接続されているエンドポ イントと、アクティブなプローブアプリケーションが有効になっている Cisco Catalyst デバイスで、開いて いるポートと、脆弱なクレデンシャルをスキャンできます。
	- [Open Port Scan] トグルボタンをクリックして、Cisco AI エンドポイント分析がポートスキャンをプロ アクティブに実行して、ネットワーク上の定義済みエンドポイントで考えられる脆弱性を検出して解 決できるようにします。
	- [Credential Vulnerability Scan] トグルボタンをクリックして、ネットワーク上のエンドポイントが脆弱 なクレデンシャルを使用している場合に、Cisco AI エンドポイント分析がプロアクティブに検出でき るようにして、悪意のあるアクティビティを防止します。
- ステップ **7** (任意) 開いているポートのスキャンを有効にすることを選択した場合は、[Open Port Scan] 領域の [Scan Configuration] をクリックしてスキャンを定義できます。
	- a) [Scan Configuration] ウィンドウの [Defined Scans] タブで、[Define Scan] ボタンをクリックします。
	- b) ポートのスキャンの範囲を定義できるダイアログボックスが表示されます。
		- エンドポイントの登録時に各エンドポイントをスキャンするには、[On enrollment,scan all endpoints] オプションボタンを選択します。
		- サブネット、プロファイル属性などにより、開いているポートのスキャンの範囲を定義するには、 [Create a Custom Scan] オプションボタンを選択します。

どちらのタイプのポートのスキャンでも、許可されていないポートのリストを定義して、常に閉じて おく必要があるポートを指定します。このリストにより、CiscoAIエンドポイント分析はエンドポイン

トの異常なポートアクティビティを認識し、低い信頼スコアを割り当てることができます。どちらの タイプのポートのスキャンでも、設定できるスキャンの最小頻度は 12 時間です。

- c) [Scan Configuration] ウィンドウの [Open Ports List] タブで、スキャンする必要があるポートのタイプと 範囲、または個々のポートを指定します。
- d) [Scan Configuration] ウィンドウの [UnauthorizedPorts] タブで、ネットワーク内の許可されていないポー トをポート番号とポートタイプで定義します。Cisco AI エンドポイント分析がこれらのポートをアク ティブとして検出した場合、エンドポイントには、許可されていないポートがアクティブである異常 に対して低い信頼スコアが与えられます。
- ステップ **8** (任意) 脆弱なクレデンシャルの検出を有効にすることを選択した場合は、[Credential Vulnerability Scan] 領域の [Scan Configuration] をクリックしてスキャンを定義できます。この機能では、SSH および TELNET プロトコルがサポートされています。
	- a) [Credential Vulnerability Scan] ウィンドウの [Scan] タブで、脆弱なクレデンシャルとして識別するクレ デンシャルのリストを定義します。企業の要件に従って、脆弱であると見なされるユーザー名とパス ワードのリストを定義します。
	- b) [Credentials]タブでは、デフォルトで、3500を超える脆弱なクレデンシャルのデフォルトリストが利用 可能です。このデフォルトリストを使用して、クレデンシャルの脆弱性スキャンを作成できます。脆 弱なクレデンシャルの新しいリストを追加するには、[Create New List] をクリックします。

クレデンシャル脆弱性スキャンの設定可能な最小頻度は 12 時間です。

ステップ **9** [Security Sensor] で有効にしたスキャンでは、関連するエンドポイントがスキャンされ、開いているポート またはクレデンシャルの確認で異常が検出された場合、これらのエンドポイントの信頼スコアがそれに応 じて調整されます。[Endpoint Inventory] タブ(該当する場合)では、エンドポイントの [Trust Score] タブ に、エンドポイントで開いている許可されていないポート、脆弱なユーザー名、またはその両方のリスト が表示されます。

## エンドポイントの信頼スコアの表示と管理

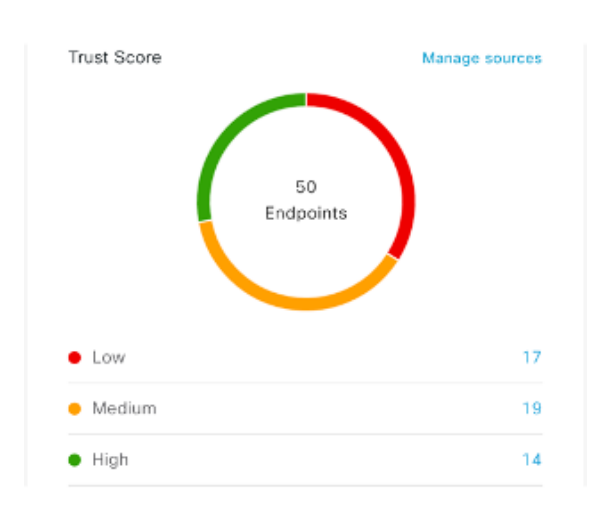

図 **<sup>2</sup> : [Cisco AI Endpoint Analytics Overview]** タブの **[Trust Score]** ダッシュレット

Cisco DNA Center をアップグレードし、必要な信頼スコアのソースを有効にすると、Cisco AI エンドポイント分析の [Overview] タブ(メインメニュー > **[Policy]** > **[AI Endpoint Analytics]**) に[TrustScores]ダッシュレットが表示されます。このダッシュレットには、次の情報が含まれ ます。

- 信頼スコアが割り当てられているエンドポイントの総数。
- 信頼スコアが低、中、および高のエンドポイントの数に関するドーナツグラフおよびリス ト。

信頼スコアカテゴリのエンドポイントの詳細を表示するには、[TrustScores] ダッシュレットで エンドポイント数をクリックします。[Endpoint Inventory] タブの [Trust Score] ビューが、適切 なフィルタが適用されて表示されます。

次の 2 つの方法で信頼スコアを持つエンドポイントを表示できます。

- [Trust Score] タブで、[Endpoints] タブを選択して、信頼スコアが割り当てられているすべ てのエンドポイントを表示します。
- [Endpoint Inventory] タブで、表示される警告メッセージの [View endpoints in Trust Score View] をクリックすると、低スコアと中スコアのエンドポイントが表示されます。

 $\times$ 

信頼スコアのあるエンドポイントでは、次のアクションを実行できます。

• **ANC** ポリシーの適用

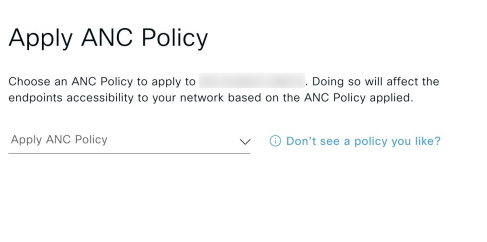

[Apply ANC Policy] ボタンをクリックして、エンドポイントに適用する ANC ポリシーを選 択します。ネットワークへのエンドポイントのアクセスは、ポリシーに応じて変更されま す。ANC ポリシーは Cisco ISE からインポートされ、表示されるポップアップウィンドウ のドロップダウンリストに表示されます。

**Cancel** Apply

• **ANC** ポリシーの置換

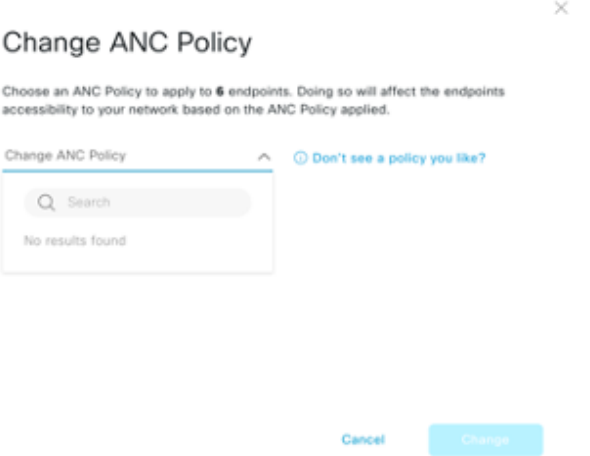

[Change ANC Policy] ボタンをクリックして、エンドポイントの既存の ANC ポリシーを別 の ANC ポリシーに置き換えます。表示されるポップアップウィンドウで、[Change ANC Policy] ドロップダウンリストから適用する新しいポリシーを選択します。

• **ANC** ポリシーの削除

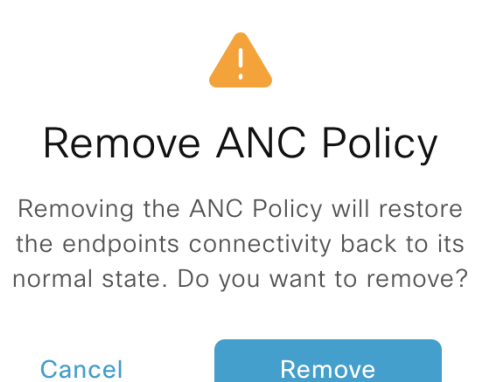

適用された ANC ポリシーをエンドポイントから削除するには、[Remove ANC Policy] ボタ ンをクリックします。表示されるポップアップウィンドウで、[Remove] をクリックしま す。これにより、エンドポイントに適用された修復ポリシーが削除され、エンドポイント がネットワークに正常に接続できるようになります。

• 信頼スコアのリセット

 $\times$ 

#### 図 **3 : ANC** ポリシーを使用しないエンドポイントの信頼スコアのリセット

**Reset Trust Score** 

By resetting, you are acknowledging the low trust score of the endpoint. We recommend leaving a description below of any actions you took to address the low trust score.

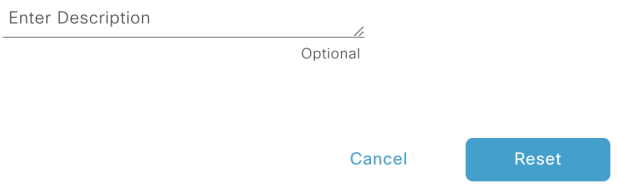

図 **<sup>4</sup> : ANC** ポリシーを使用したエンドポイントの信頼スコアのリセット

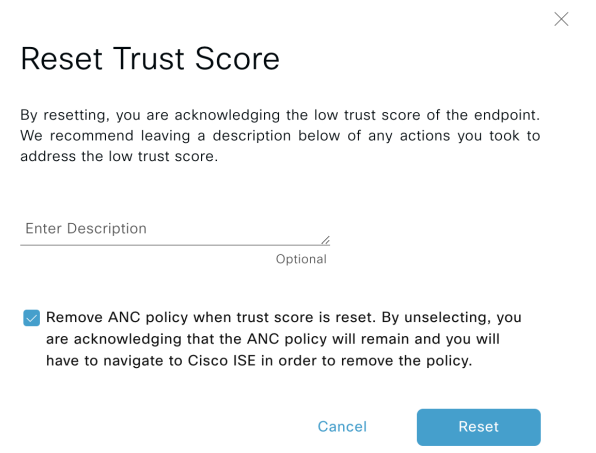

信頼スコアインベントリからエンドポイントを削除するには、[Reset TrustScore] ボタンを クリックします。表示されるポップアップウィンドウで、[Reset] をクリックします。

ANC ポリシーの適用後にエンドポイントに対してこのオプションを選択した場合、この エンドポイントは信頼スコアインベントリに再度表示されません。この場合、このような エンドポイントの ANC ポリシーを変更するには、Cisco ISE からポリシーを削除する必要 があります。

ANCポリシーを適用せずにエンドポイントのスコアをリセットした場合、信頼スコアデー タの次回の自動更新時に、エンドポイントが信頼スコアインベントリに再度表示されるこ とがあります。

各アクションのボタンは、[Endpoint Inventory] タブの 2 つの場所に表示されます。アクション は、単一のエンドポイントまたは複数のエンドポイントで実行できます。

• 単一エンドポイントの信頼スコアの管理

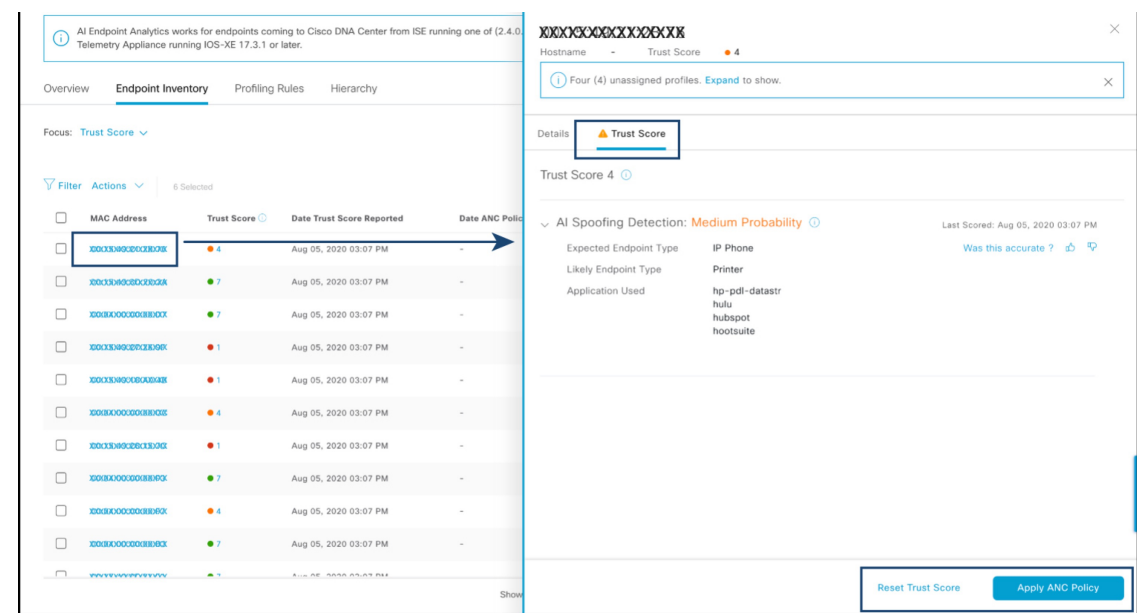

#### 図 **5 : ANC** ポリシーを使用しないエンドポイントの信頼スコアオプション

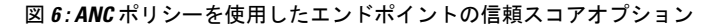

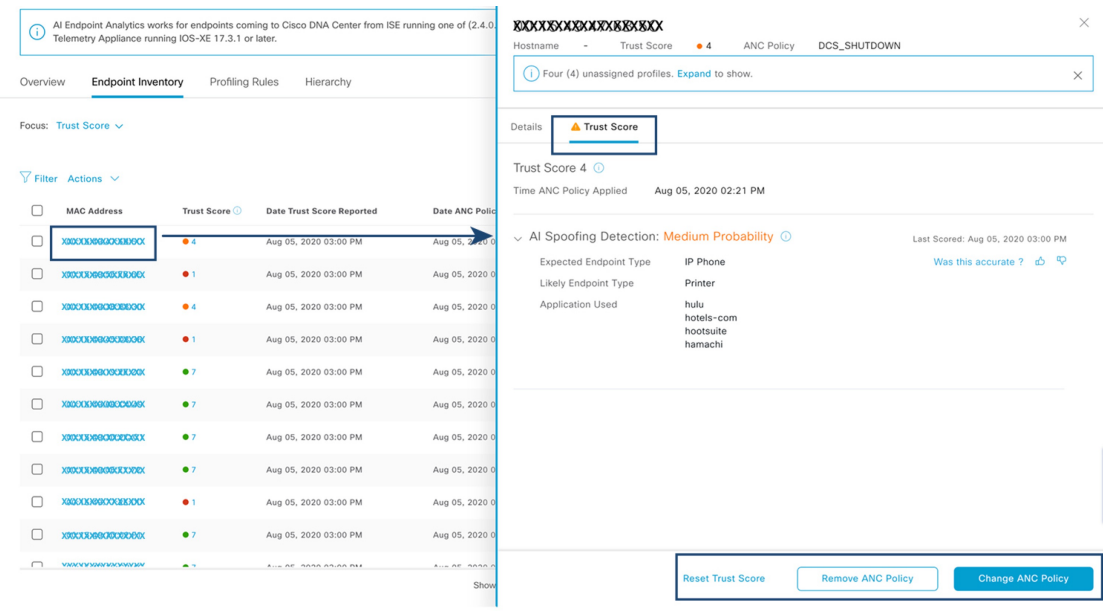

信頼スコアのあるエンドポイントのリストから、管理するエンドポイントの MAC アドレ スをクリックします。表示されるエンドポイントの詳細ペインで、[Trust Score] タブをク リックします。

ここには、**[Expected Endpoint Type]** の値が表示されます。[Applications Used] フィールド には、エンドポイントで使用されるアプリケーションが一覧表示されます。

このペインには、ANC ポリシーの受け入れと削除のワークフローを開始し、信頼スコア をリセットするためのボタンがあります。目的のタスクのボタンをクリックします。

または、[Endpoint Inventory] ウィンドウで個々のエンドポイントのチェックボックスをオ ンにし、[Actions]をクリックして、ドロップダウンリストから必要なオプションを選択し ます。

• 複数のエンドポイントの信頼スコアの管理

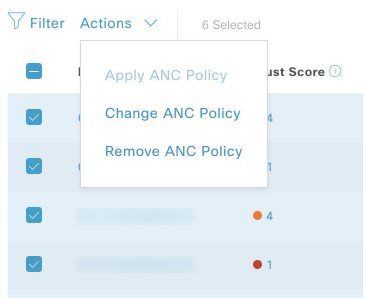

[Endpoint Inventory] タブで、特定のアクションを実行する必要があるすべてのエンドポイ ントのチェックボックスをオンにします。[Actions]をクリックし、ドロップダウンリスト から必要なアクションを選択します。

## エンドポイント スプーフィングの制御

同時 MAC アドレス検出とは、同じ MAC アドレスを持つ 2 つのエンドポイントがネットワー クにアクセスしてトラフィックを生成していることが検出されることを意味します。次に、実 際のエンドポイントとスプーフィングされたエンドポイントを区別し、スプーフィングされた エンドポイントに対して必要な修復アクションを実行することが不可欠になります。

コントロール エンドポイント スプーフィング機能は、エンドポイントの MAC アドレス以外 のネットワーク情報を提供することにより、詳細なポリシーコントロールを提供します。ネッ トワーク情報には、サイト情報、ネットワークデバイスの IP アドレス、ネットワークデバイ スポート、最初に承認されたタイムスタンプ、最後に承認されたタイムスタンプ、およびエン ドポイントがネットワークで使用可能であった期間が含まれます。従来のように MAC アドレ スでエントリを区別するか、MAC アドレスと提供されたネットワーク情報の両方を使用して エントリを区別するかを選択できます。MAC アドレスと接続 (ネットワーク情報) で区別す ることを選択した場合、スプーフィングされたエンドポイントを検出するための選択が自動的 に行われます。自動選択を使用するか、スプーフィングされたエンドポイントであると思われ るものを選択して、そのエンドポイントに適切な修復アクションを適用することができます。 使用可能な修復アクションは、Cisco ISE で設定された適応型ネットワーク制御 (ANC) ポリ シーです。

これはポリシーを適用する詳細な方法であるため、**[Operations]** > **[Adaptive Network Control]** > **[Endpoint Assignment]** にこのポリシーのリストは表示されません。

同時MACアドレス検出がなく、NATモード検出のみのエンドポイントの場合、ANCポリシー は「エンドポイントの信頼スコアの表示と管理 (37 ページ)」で説明されているように適用

されます。このようなシナリオでは、エンドポイントは Cisco ISE の [Endpoint Assignment] の 下にリストされます。

同時MACアドレスとNATモードの両方の検出があるエンドポイントの場合、詳細なポリシー 制御が優先されます。したがって、[Apply ANC Policy] をクリックすると、エントリを区別す る 2 つのオプションがある新しい [Apply ANC Policy] ウィンドウが表示されます。

また、いつでもエンドポイントの ANC ポリシーを変更することを選択できます。ANC ポリ シーの変更中に、ANC ポリシーを適用できる複数のエントリを選択するオプションがありま す。

修復アクションとして[Shutdown]を選択し、アクションを変更する場合、エンドポイントはア クションの変更後に自動的に再起動されません。エンドポイントが接続されているスイッチの インターフェイスを手動でオンにする必要があります。 (注)

ANC ポリシーはいつでも削除できます。

#### 始める前に

ダイナミック認証を、ネットワークデバイスで設定する必要があります。Catalyst Center から AAA 設定を使用してネットワークデバイスをプロビジョニングすることをお勧めします。

- ステップ **1** Catalyst Center の GUI から、**[Policy]** > **[AI Endpoint Analytics]** > **[Endpoint Inventory]** > **[View endpoints in trust score view]** の順に選択します。
- ステップ **2** 確認するエンドポイントをクリックして、ANC ポリシーを適用します。
- ステップ3 [Trust Score] > [Concurrent MAC Address] を選択します。
- ステップ **4** [Apply ANC Policy] をクリックします。
- ステップ **5** [Apply ANC Policy] ウィンドウで、[Based on MAC address] または [Based on MAC address and connectivity] を 選択します。
- ステップ **6** [Apply ANC Policy] ドロップダウンリストから適切な修復アクションを選択します。
- ステップ **7** [Apply ANC Policy] をクリックします。

このタスクを完了した後、そのエンドポイントの [Trust Score] ビューに戻ると、ANC ポリシー名と、ポリ シーが適用されたネットワークデバイスの IP アドレスと、ANC ポリシーが適用された時刻を確認できま す。

設定を確認するには、Cisco ISEのGUIで、**[Operation]** > **[RADIUS]** > **[Live logs]**の順に選択します。[Identity] 列をエンドポイントの MAC アドレスでフィルタリングできます。

このエンドポイントの Cisco ISE から開始された CoA アクションのエントリが一覧表示されます。詳細を 確認すると、エンドポイントに適用した ANC ポリシーが [CoA Reason] に表示されます。

# プロファイリングルール

Cisco AI エンドポイント分析のプロファイリングルールを使用すると、共通の属性を組み合わ せてエンドポイントをグループ化できます。これらの属性により、エンドポイントタイプ、OS タイプ、ハードウェアモデル、およびハードウェア製造元でエンドポイントを識別できます。 プロファイリングルールを使用すると、多くのエンドポイントを簡単に管理できます。

Cisco AI エンドポイント分析は、DPI、メディアプロトコル、医療業界のプロトコルなどを介 してネットワークデバイスからプロファイリングデータを受信します。Cisco ISE からのプロ ファイリングデータは、pxGridを介して通信されます。これらのプロファイリング属性をデバ イスディクショナリで使用してプロファイルルールを作成できます。

プロファイリングルールは、Cisco AI エンドポイント分析の [Profiling Rules] タブで確認できま す。このタブの下に表示されるテーブルで、[Rule Name] エントリをクリックすると、割り当 てられたプロファイルと使用される属性が表示されます。

Cisco AI エンドポイント分析でエンドポイントをプロファイリングするために使用されるプロ ファイリングルールは次のとおりです。

- システムルール
- シスコの規則
- Cisco AI ルール

## ルールの優先順位付け

Cisco AI エンドポイント分析のプロファイリングルールには優先順位があります。プロファイ リングルールの実行は、このルールの優先順位に従って、精度の高いエンドポイントをプロ ファイリングします。

Cisco AI エンドポイント分析ではユーザー入力がプライマリであるため、プロファイリング ルールの優先順位は次のようになります。

- 管理者が作成した静的プロファイル(たとえば、[Register Endpoints] オプションを使用し て追加したプロファイル)。
- 管理者が作成したカスタムルール。
- デフォルトで使用可能なシスコ提供のシステムルール。
- 機械学習対応のスマートグループ化ワークフローによって自動生成されたルール。

ルールに設定された優先順位を表示するには、[ProfilingRules]ウィンドウで[Rule priorityitization] をクリックします。

登録済みのエンドポイントは、さまざまなプロファイリングラベルの複数のCiscoAIエンドポ イント分析ルールによってプロファイリングできます。次の表に、2 つのエンドポイントに対 するプロファイリングルールの設計を示します。

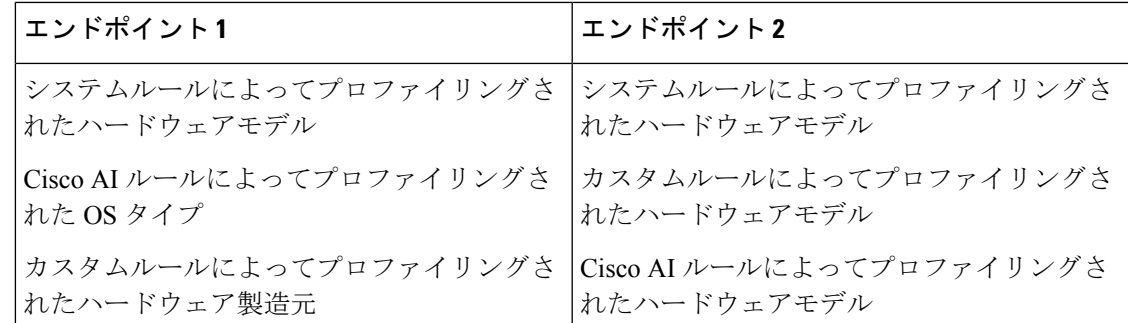

エンドポイント2のルール優先順位では、カスタムルールが他のルールよりも優先されます。 エンドポイント2のハードウェアモデルラベルは、カスタムルールによってプロファイリング されます。

エンドポイント1の場合、ルールごとに異なるプロファイルラベルが定義され、それに応じて 各ラベルがプロファイリングされます。

## プロファイリングルールのフィルタ処理

- ステップ **1** [Profiling Rules] ウィンドウで、[Filter] をクリックします。
- ステップ **2** [Rule Name] フィールドに、名前を入力します。
- ステップ **3** 対応するドロップダウンリストからエンドポイント属性の値を選択して、一連のエンドポイントをフィル タ処理します。
- ステップ **4** [Apply] をクリックします。

## 更新されたプロファイリングルールの表示

- ステップ **1** [Endpoint Inventory] ウィンドウに移動します。
- ステップ **2** エンドポイントのMACアドレスの横にあるチェックボックスをクリックして、エンドポイントのプロファ イリングの詳細を表示します。
- ステップ **3** プロファイルラベルの横にある情報アイコンをクリックし、ルール名をクリックして、割り当てられたプ ロファイルと属性の詳細を表示します。

## システムルール

Cisco AI エンドポイント分析には、エンドポイントをプロファイリングするためのシステム ルールと呼ばれる事前定義済みのルールが用意されています。Cisco AI エンドポイント分析を 導入すると、特定のルールを設定することなく、エンドポイントのゼロデイ可視性を実現でき ます。

新しくオンボーディングされたエンドポイントは、デフォルトでシステムルールを使用してプ ロファイリングされます。

ネットワークデバイスは、Cisco DNA Center の **[Provision]** > **[Network Devices]** > **[Inventory]** ウィンドウで管理されます。

これらのネットワークデバイスは、システムルールによってプロファイリングされ、Cisco AI エンドポイント分析の [Endpoint Inventory] ウィンドウには表示されません。ただし、カスタム ルールでプロファイリングされたエンドポイントは、カスタムルールがネットワークデバイス を [Device Type] として作成されるため表示できます。

### エンドポイント プロファイリング用の自動システムルール更新

CiscoAIエンドポイント分析でエンドポイントプロファイリングに使用されるシステムルール は、プロファイリングの精度を高めるために定期的に更新されます。シスコからのエンドポイ ント プロファイリング システム ルールの更新を受信するように自動更新をスケジュールしま す。Catalyst Center が設定された時間に更新を受信し、変更内容が Cisco AI エンドポイント分 析に適用されます。[Profiling Rules] ウィンドウ(**[Policy]** > **[AI Endpoint Analytics]** > **[Profiling Rules]**)で、エンドポイントプロファイルの変更の詳細を確認し、システムルールの更新を承 認または拒否します。

承認されたシステムルールの更新によってエンドポイントのハードウェアモデルの値が変更さ れた場合、[Endpoint Inventory] タブでエンドポイントの詳細を表示すると、[Hardware Model] フィールドにシステムルールの更新の名前があります。

#### 始める前に

NBAR クラウドを設定し、有効にします。「CBAR [クラウドの設定」](b_cisco_dna_center_ug_2_3_7_chapter22.pdf#nameddest=unique_540)を参照してください。

NBAR クラウドのステータスを確認するには、**[Policy]** > **[AI Endpoint Analytics]** > **[Overview]** の順に選択し、[Configuration] をクリックします。

ステップ **1** メインメニューから、**[System]** > **[Settings]** > **[Cisco Accounts]** > **[Profile Rule Settings]** の順に選択します。

[Schedule Automatic Updates] エリアの [Enabled] トグルボタンは、デフォルトでアクティブに設定されてい ます。

- ステップ **2** 更新をスケジュールする曜日のボタンをクリックします。複数の日を選択できます。次に、[Time Slot] テ キストフィールドを使用して、更新の時間を選択します。CatalystCenterによって更新が受信されるまでに 30 分かかります。2 番目のタイムスロット領域は編集できず、スケジュールされた更新が完了すると予想 される時間が表示されます。
- ステップ **3** Catalyst Center がシステムルールの更新を受信すると、[Profiling Rules] ウィンドウ(**[Policy]** > **[AI Endpoint Analytics]** > **[Profiling Rules]**)に通知が表示されます。ダイアログボックスで[Expand]をクリックすると、 次の通知が表示されます。

最新バージョン(最新バージョンの名前)に更新され、最近のシスコプロファイリングルールによって一 部のエンドポイントのプロファイルが変更されています。更新を確認します。

[Review Update] をクリックします。

- ステップ **4** [Endpoint Profile Update Review] ダイアログボックスが表示されます。このダイアログボックスには、現在 適用されている安定版の更新、受信した最新の更新などの情報が表示されます。また、クリックして、関 連するエンドポイントプロファイルの更新を表示できる次のセクションも含まれています。
	- **1.** [Major Updates]:Linux エンドポイントとして現在記録されている Windows エンドポイントなど、プロ ファイルに大きな変更があったエンドポイントが一覧表示されます。
	- **2.** [Minor Updates]:Windows OS の更新バージョンなど、プロファイルにマイナーな変更があったエンド ポイントが一覧表示されます。
	- **3.** [NewlyProfiled]:以前にプロファイル解除され、現在プロファイル情報が割り当てられているエンドポ イントが一覧表示されます。
- ステップ **5** エンドポイントプロファイルの変更を確認した後、プロファイルの更新を受け入れるには、[EndpointProfile Update Review] ダイアログボックスで [Mark As Approved Version] をクリックします。エンドポイントプロ ファイルの変更に同意しない場合は、[Rollback] をクリックします。

ロールバックを選択する場合、対応するオプションをクリックして、最後の実行バージョンにロールバッ クするか、最後に承認されたバージョンにロールバックするかを選択する必要があります。

また、[AI Endpoint Analytics] > [Overview] > [Configuration] ウィンドウから、承認およびロールバックアク ションを実行することもできます。

ステップ **6** [x] をクリックして、ダイアログボックスを閉じます。

## シスコの規則

システムルールのほかに、エンドポイント属性を組み合わせて、エンドポイントをプロファイ リングするためのカスタムルールを作成することもできます。カスタムルールは、Cisco AI エ ンドポイント分析の他のエンドポイント プロファイリング ルールよりも優先されます。

### プロファイリングルールの論理と条件

[EndpointInventory]ウィンドウでカスタムプロファイリングルールを作成できます。カスタム プロファイリングルールを作成するには、エンドポイントの属性と値に基づいて論理条件を作 成する必要があります。これらの属性は、ネットワークプローブデータから収集され、[Attribute Glossary] ウィンドウで使用できる分類属性とは異なります。

値は、エンドポイントグループを一意に識別するユーザー入力です。次の演算子を使用して、 属性と値から正規表現が作成されます。

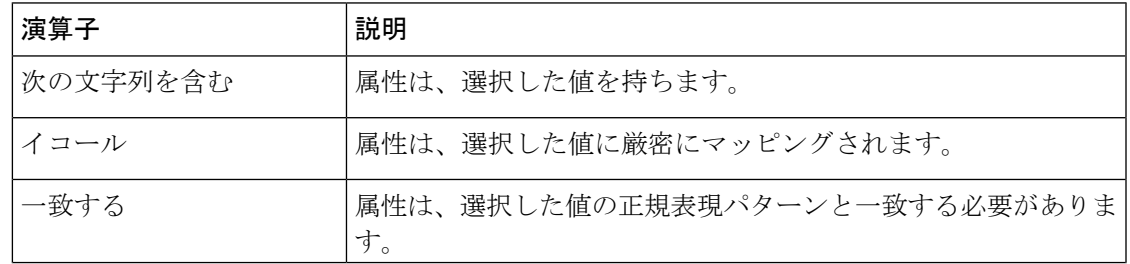

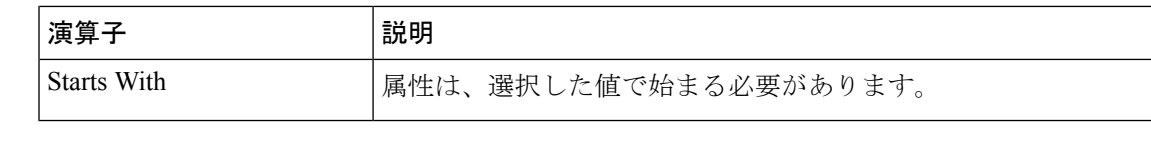

Contains、Equals、および Starts With は、大文字と小文字を区別する演算子です。大文字と小 文字を区別しない値の場合は、Matches 演算子を使用します。 (注)

論理(JAND] および [OR])によってこれらの条件をさらに組み合わせて、ネストされたルー ルを作成できます。

### 論理条件の作成と編集

論理条件を作成するには、次の手順に従います。

- ステップ **1** [Choose Attribute Conditions] ウィンドウで、更新する [Attribute] の横にあるチェックボックスをオンにしま す。
- ステップ **2** [Operator] ドロップダウンリストからオプションを選択します。
- ステップ **3** [Value] フィールドに値を入力します。
- ステップ **4** [Next] をクリックします。
- ステップ **5** 表示される[Add Logic toConditions]ウィンドウで、条件間の[AND]ロジックまたは[OR]ロジックをドラッ グアンドドロップして、カスタムルールの条件の論理シーケンスを作成します。
	- 条件の横にある垂直省略記号を使用して、[Add LogicalConditions]ウィンドウで属性条件を追加 または編集することもできます。 (注)

ステップ **6** [Next] をクリックします。

### カスタムルールの作成

- ステップ **1** [EndpointInventory]ウィンドウで、プロファイリングするエンドポイントのMACアドレスの横にあるチェッ クボックスをオンにします。
- ステップ **2** [Actions] をクリックし、[Profile with Custom Rules] を選択します。
- ステップ **3** 表示される [Name Rule and Type] ウィンドウの [Rule Name] フィールドにルールの名前を入力し、[Profile Label] ドロップダウンリストからラベルを選択します。

[Profile Label] ドロップダウンリストから選択した内容に応じて、対応するフィールドが表示され、その名 前は動的に更新されます。たとえば、[Endpoint Type] を選択すると、[Endpoint Type] フィールドが表示さ れます。

- ステップ **4** 表示される新しいフィールドに値を入力します。情報の入力を開始すると、一致するオプションが表示さ れます。要件に一致するオプションがあれば、そのオプションを選択します。なければ、タイプ名全体を 入力します。
- ステップ **5** [Next] をクリックします。
- ステップ **6** 表示される [Choose Attribute Conditions] ウィンドウで、論理条件を作成します。 詳細については、「プロファイリングルールの論理と条件」を参照してください。
- ステップ **7** [Review Rule] ウィンドウで、このカスタムルールでプロファイリングされるエンドポイントのリストを確 認します。
- ステップ **8** [Next] をクリックします。
- ステップ **9** [Profiles] をクリックします。

### カスタムルールの編集

- ステップ **1** [Profiling Rules] ウィンドウで、編集する管理ルールの横にあるチェックボックスをオンにします。
- ステップ **2** [Actions] をクリックし、[Edit] を選択します。
- ステップ **3** 表示される [Edit] ウィンドウの [Rule Name] フィールドにルールの名前を入力し、ルールの作成時に選択し た [Profile Label] に基づいてプロファイルの詳細を選択または入力します。
- ステップ **4** [Logic andConditions]セクションで、垂直省略記号をクリックし、[Edit]を選択して、プロファイリングルー ルの論理と条件を更新します。詳細については、「プロファイリングルールの論理と条件」を参照してく ださい。
- ステップ **5 [**次へ **(Next)]** をクリックします。
- ステップ **6 [**適用 **(Apply)]** をクリックします。 既存のルールが新しいプロファイリングの詳細で更新されると、そのルールでプロファイリングされたエ ンドポイントが新しいプロファイリングの詳細で更新されます。

### カスタムルールの削除

- ステップ **1** [Profiling Rules] ウィンドウで、削除するルールの横にあるチェックボックスをオンにします。
- ステップ **2** [Actions] をクリックし、[Delete] を選択します。

次のメッセージが表示されます。

「Do you really want to delete the selected Rule(s)?」

ステップ **3** [Yes] をクリックして、Cisco AI エンドポイント分析からルールを完全に削除します。 カスタムルールが削除されると、このルールでプロファイリングされたエンドポイントがシステムルール で更新されます。

### 展開間での**API**を使用したカスタムプロファイリングルールのエクスポートとインポー ト

Catalyst Center には、カスタム プロファイリング ルールのインポート、エクスポート、編集、 および削除に使用できる Cisco AI エンドポイント分析 API が含まれています。

Cisco AI エンドポイント分析 API バンドルを有効にするには、次の手順を実行します。

- **1.** 左上隅にあるメニューアイコンをクリックして次を選択します:**[Platform]** > **[Manage]** > **[Bundles]** の順に選択します。
- **2.** [AI Endpoint Analytics] という名前のバンドルを見つけ、[Enable] をクリックします。
- **3.** [Status]列の値が[Disabled]から[Active]に更新され、APIのリストが表示されます。各API の予期される要求および応答ペイロードを確認することもできます。
- **4.** API バンドルを有効にすると、Cisco AI エンドポイント分析 API が Catalyst Center 開発者 用ツールキットに追加されます。その後、[Developer Toolkit] ウィンドウ(**[Platform]** > **[Developer Toolkit]**) から API にアクセスできます。

[Bundles] ウィンドウと [Developer Toolkit] ウィンドウの両方から、次の操作を実行できます。

- コードプレビューを生成して、API を実行する別のツールで使用できる API コードを表示 します。
- [Try It] をクリックして、Catalyst Center GUI から API を実行します。JSON 応答を受信し、 それを任意のテキストエディタにコピーアンドペーストして作業を続行できます。

# スマートグループ化のための **Cisco AI** ルール

Cisco AI エンドポイント分析の AI アルゴリズムは、展開全体のエンドポイント プロファイリ ングラベルとグループに関するデータを分析し、スマートなプロファイリングルールの提案を 提供します。

Cisco AI エンドポイント分析の [Overview] タブの [AI Proposal] ダッシュレットには、エンドポ イントクラスタからの学習に基づいた次のルールの提案が表示されます。

- ネットワーク内のプロファイルされていない、またはラベル付けされていないエンドポイ ントの新しいプロファイリングルール。詳細については、ネットワーク内の類似のエンド ポイントに対する新しいプロファイリングの提案 (51 ページ)を参照してください。
- AI アルゴリズムが展開全体で学習したエンドポイント プロファイリング データの変更に 基づいた、ネットワーク内の既存のプロファイリングルールの変更提案。詳細について は、エンドポイント プロファイリング ルールに対するスマート変更の提案 (54 ページ) を参照してください。
- AI アルゴリズムが展開全体で学習したエンドポイント プロファイリング データの変更に 基づいた、不適切なラベルを含むプロファイリングルールの削除提案。ルールの削除を受 け入れると、影響を受けるエンドポイントから不適切なプロファイリングラベルが削除さ

れます。エンドポイントのプロファイリングタイプの値は空になるか、以前に割り当てら れたラベルに戻ります。詳細については、プロファイリングルールを削除するためのス マート提案 (56 ページ)を参照してください。

また、ワークフローを開始して、Cisco AI エンドポイント分析の [Profiling Rules] タブから、エ ンドポイントプロファイリングルールへの変更の提案を確認および適用することもできます。 [ProfilingRules]は、情報アラートを含むダイアログボックスを表示します。情報アラートのダ イアログボックスで、[Expand] をクリックして、エンドポイント プロファイリング ルールの 変更に関する利用可能な提案を表示します。調査する情報アラートの横にある [Review] をク リックして、対応するワークフローを開始します。

図 **<sup>7</sup> : [Profiling Rules]** タブの情報アラート

|                                                                | <b>Cisco DNA Center</b><br>$=$                                                                                                    | Policy > Al Endpoint Analytics |              |  |
|----------------------------------------------------------------|----------------------------------------------------------------------------------------------------|--------------------------------|--------------|--|
| Profiling Rules<br>Endpoint Inventory<br>Hierarchy<br>Overview |                                                                                                    |                                |              |  |
|                                                                | (i) Four (4) Information Alerts on this page. Collapse to hide.                                                                                                    |                                | $\checkmark$ |  |
|                                                                | (i) Four (4) Information Alerts<br>Ten (10) new rule(s) for profiling endpoints that may be similar. Review<br>Two (2) modification proposal(s) for previously accepted rule(s). Review<br>One (1) profile Rule(s) is/are no longer needed. Review<br>You are updated to the latest version system-test.2 and a recent Cisco profiling rule update has changed the profiles of some endpoints. Review update |                                |              |  |

# ネットワーク内の類似のエンドポイントに対する新しいプロファイリ ングの提案

ステップ **1** [AI Proposals] ダッシュレットで、[New rule(s) for profiling endpoints that may be similar] の横にある [Review] ボタンをクリックします。

[Smart Group Profile] ワークフローが起動されます。

ステップ **2** 表示される [Choose an Endpoint Group] ウィンドウには、左側のペインに新しいプロファイリングルールの 提案のリストが含まれています。リスト内のエントリをクリックして、右側のペインにプロファイリング ルールの詳細を表示します。

#### 図 **<sup>8</sup> : [Smart Group Profile]** ワークフローの **[Choose an Endpoint Group]** ウィンドウ

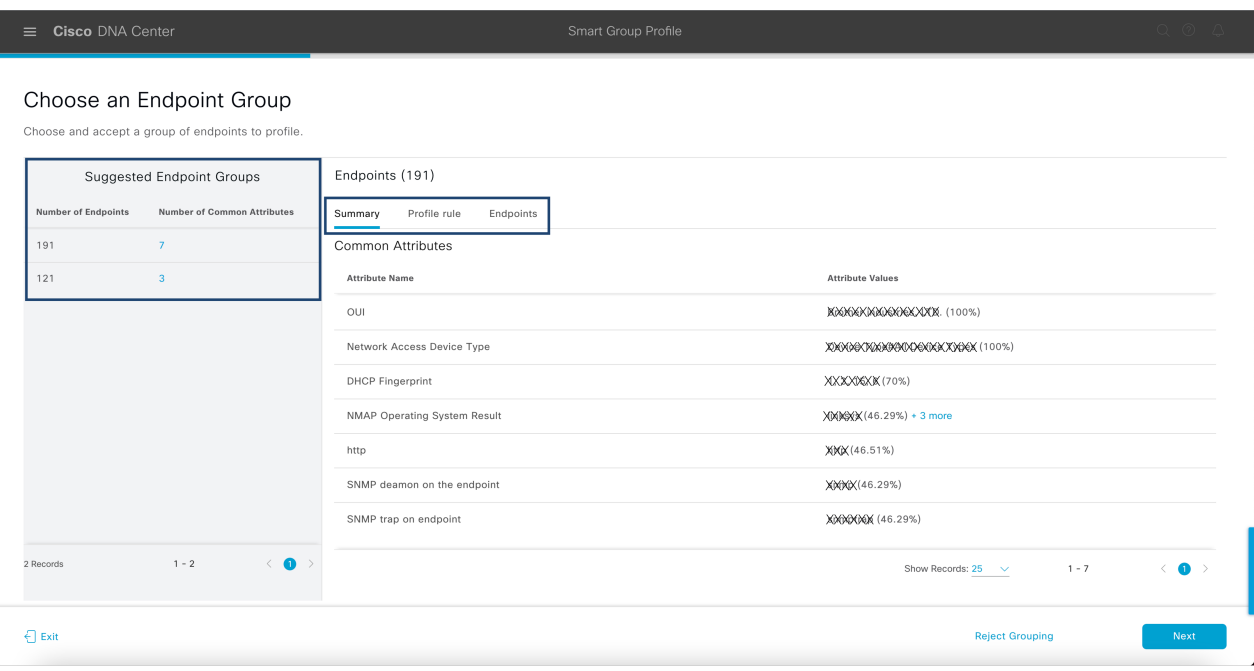

右側のペインには、[Summary]、[Profile Rule]、および [Endpoints] タブが含まれており、提案されたプロ ファイリングルールの詳細を簡単に表示できます。

- ステップ **3** [Next] をクリックして、推奨されるプロファイリングルールを作成します。
- ステップ **4** 表示される [Name Profiling Rules and Labels] ウィンドウの [Rule Name] フィールドにルールの名前を入力し ます。

図 **<sup>9</sup> : [Smart Group Profile]** ワークフローの **[Name Profiling Rules and Labels]** ウィンドウ

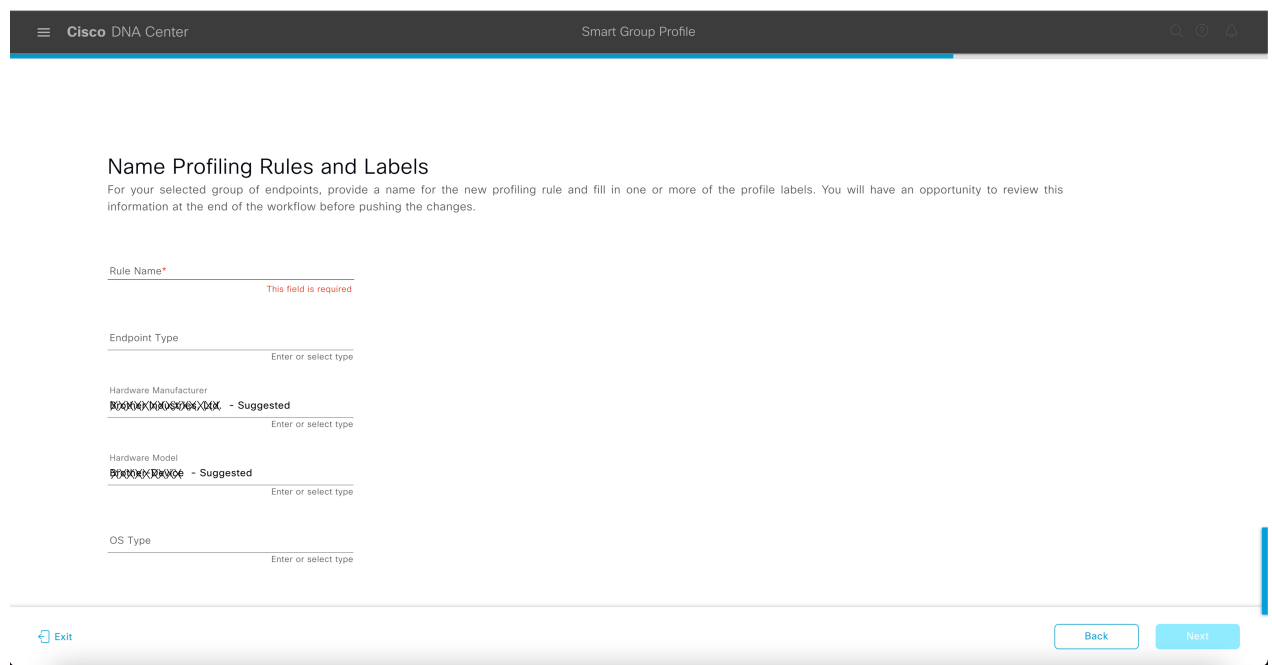

- ステップ **5** 次の 1 つ以上のフィールドに、必要な値を入力します。次の手順に進むには、少なくとも 1 つのフィール ドに値を入力する必要があります。
	- エンドポイント タイプ
	- **Hardware Manufacturer**
	- ハードウェア モデル
	- **OS Type**

AIアルゴリズムがエンドポイントのプロファイリングラベルを識別した場合、そのラベルは対応するフィー ルドに提案として表示されます。提案されたラベルで続行するか、別のラベルを選択するかを選択できま す。

- ステップ **6** [次へ(**Next**)] をクリックして続行します。
- ステップ **7** [Summary]ウィンドウで、プロファイリングルールの詳細を確認します。変更するには、[Edit]をクリック します。

図 **<sup>10</sup> : [Smart Group Profile]** ワークフローの **[Summary]** ウィンドウ

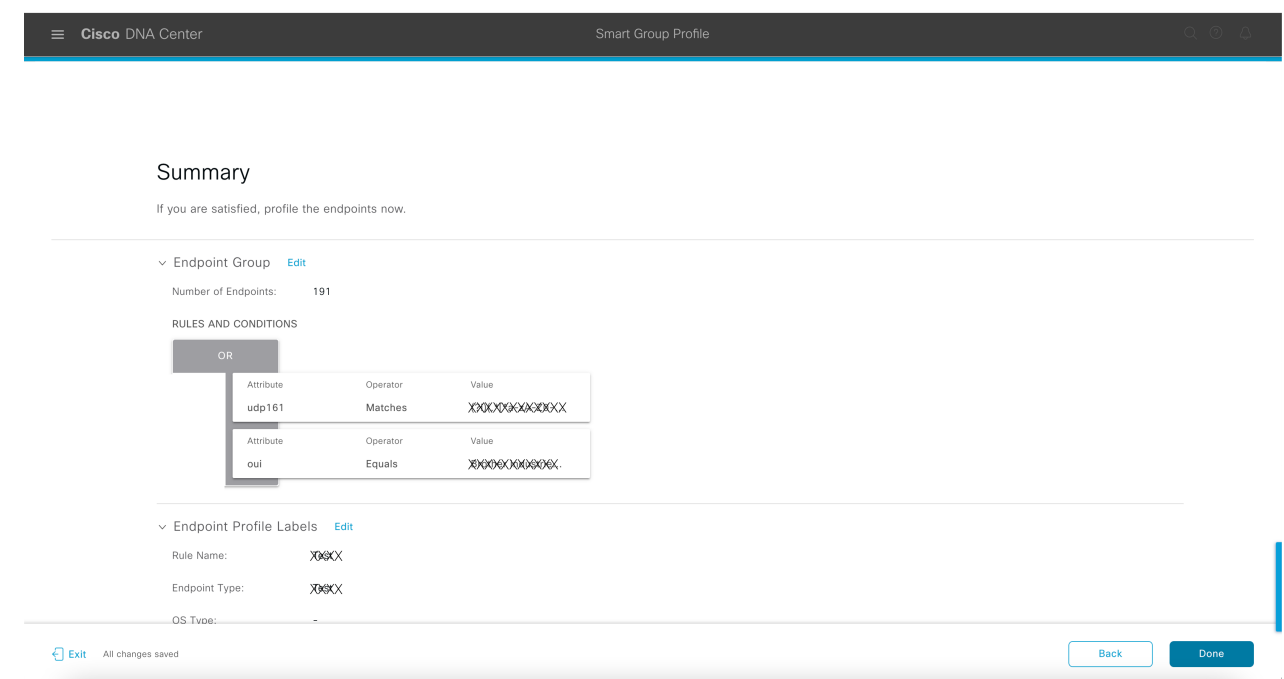

ステップ **8** プロファイリングルールを作成するには、[Done] をクリックします。

# エンドポイント プロファイリング ルールに対するスマート変更の提 案

- ステップ1 [AI Proposals] ダッシュレットで、[Modification proposal(s) for previously accepted rule(s)] の横にある [Review] ボタンをクリックします。 [Smart Group Profile] ワークフローが起動されます。
- ステップ **2** 表示される [Review modified proposals] ウィンドウには、既存のプロファイリングルールの変更提案のリス トが含まれています。リスト内のエントリをクリックして、右側のペインに変更提案の詳細を表示します。

#### 図 **<sup>11</sup> : Review AI Proposals]** ワークフローの **[Review Modified Proposals]** ウィンドウ

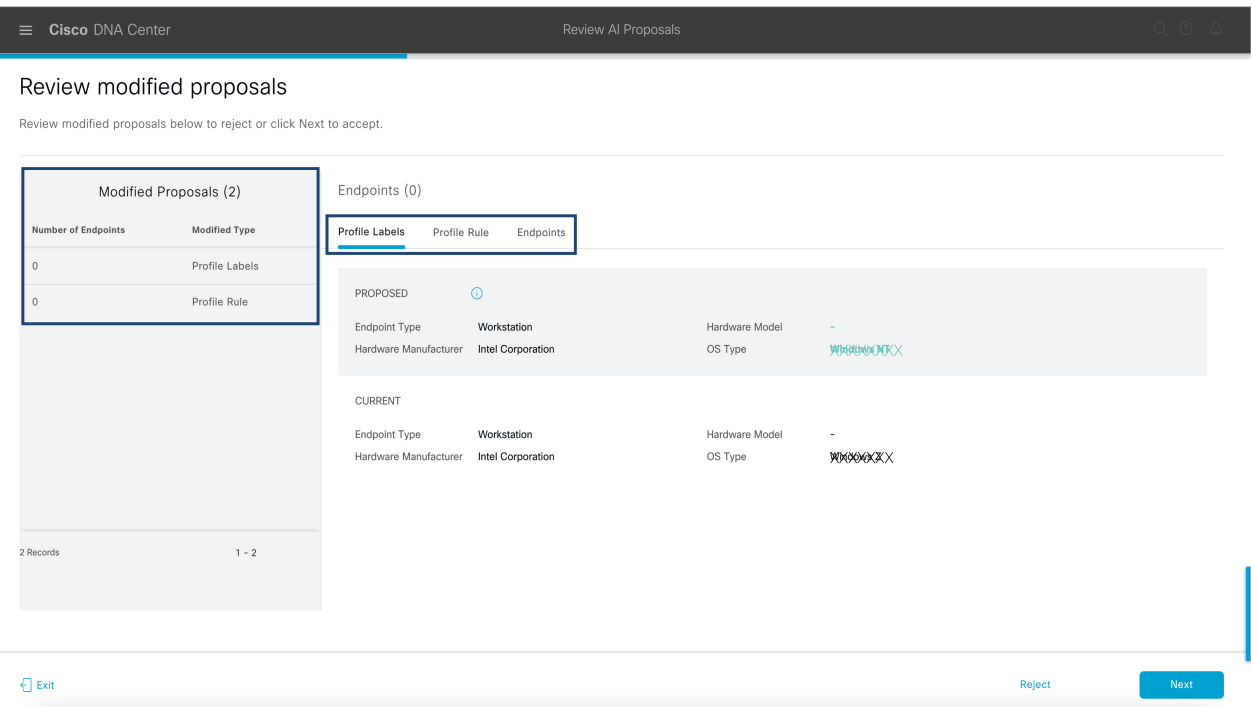

右側のペインには、[Profile Labels]、[Profile Rule]、および [Endpoints] タブが含まれており、提案された変 更済みプロファイリングルールの詳細を簡単に表示できます。

- ステップ **3** [Next] をクリックして、プロファイリングルールを提案どおりに更新します。
- ステップ **4** [Summary]ウィンドウで、プロファイリングルールの詳細を確認します。変更するには、[Edit]をクリック します。

#### 図 **<sup>12</sup> : [Review AI Proposals]** ワークフローの **[Summary]** ウィンドウ

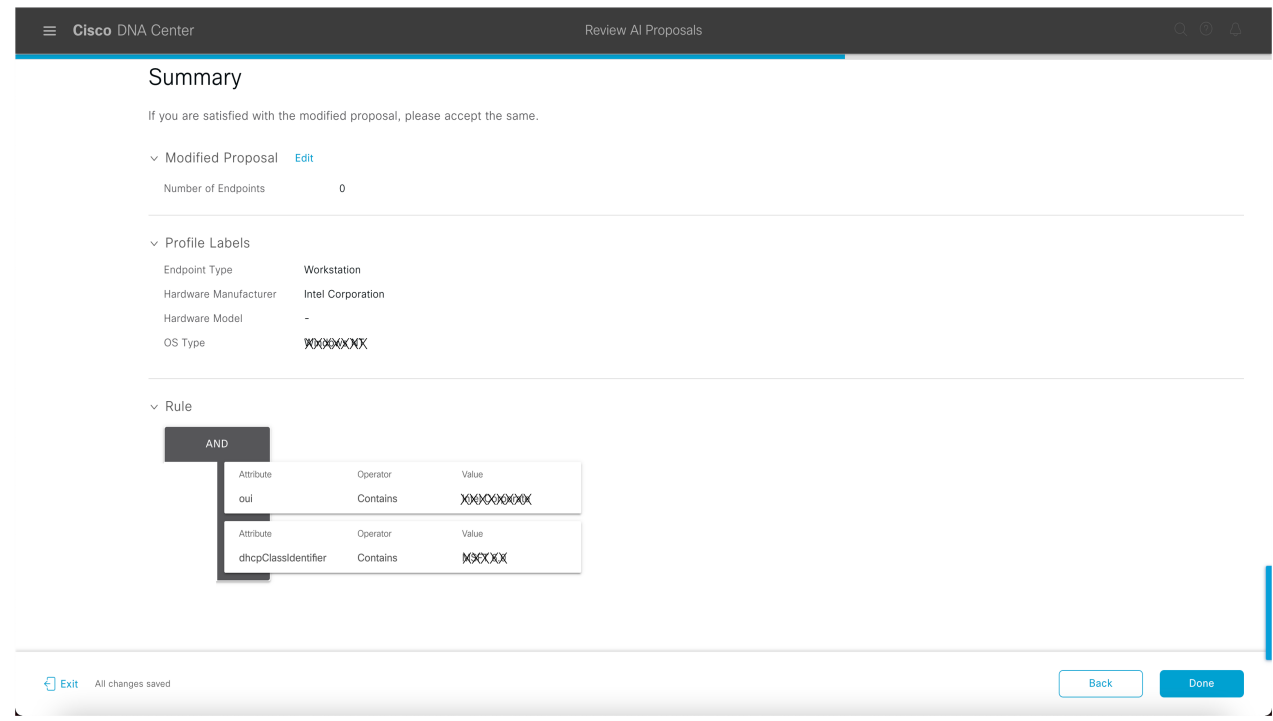

ステップ **5** プロファイリングルールを更新するには、[Done] をクリックします。

# プロファイリングルールを削除するためのスマート提案

ステップ **1** [AI Proposals] ダッシュレットで、[Profiling Rules(s) is/are no longer needed] の横にある [Review] ボタンをク リックします。

[Review AI Proposals]ワークフローが開始されます。

ステップ **2** 表示される [Review deletion proposals] ウィンドウには、既存のプロファイリングルールの削除提案のリス トが含まれています。リスト内のエントリをクリックして、右側のペインに削除提案の詳細を表示します。

#### 図 **<sup>13</sup> : [Review AI Proposals]** ワークフローの **[Review Deletion Proposals]** ウィンドウ

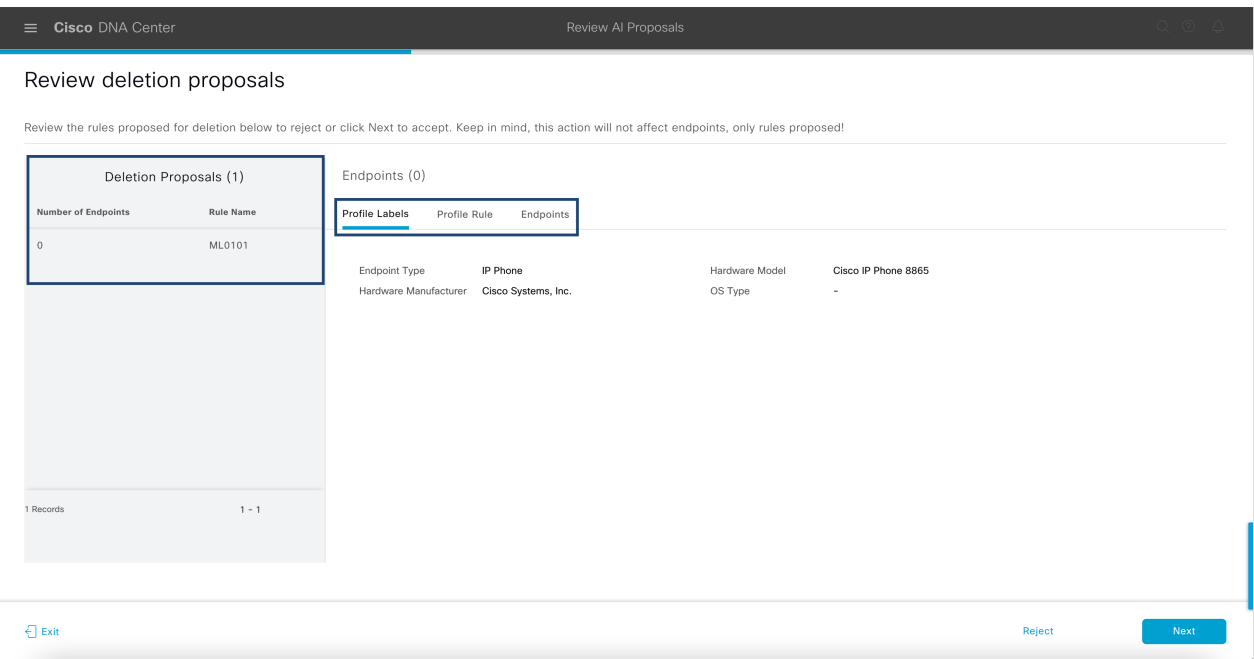

右側のペインには、[Profile Labels]、[Profile Rule]、および [Endpoints] タブが含まれており、提案された変 更済みプロファイリングルールの詳細を簡単に表示できます。

- ステップ **3** [Next] をクリックして、プロファイリングルールを提案どおりに更新します。
- ステップ **4** [Summary]ウィンドウで、プロファイリングルールの詳細を確認します。変更するには、[Edit]をクリック します。

図 **<sup>14</sup> : [Review AI Proposals]** ワークフローの **[Summary]** ウィンドウ

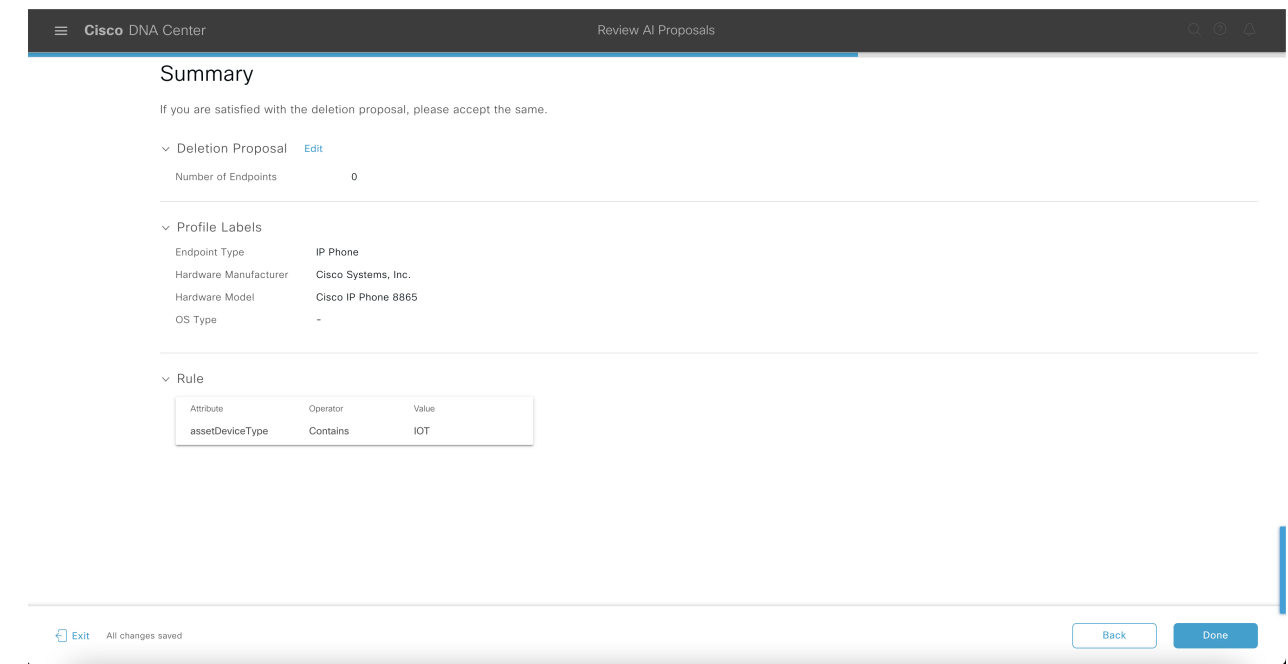

ステップ **5** [Done] をクリックして、削除提案を受け入れます。

## プロファイリングルールのインポート

カスタムプロファイリングルールとCiscoAIルールを移行するには、.jsonファイルをインポー トします。

- ステップ **1** [Profiling Rule] ウィンドウで、[Actions] をクリックします。
- ステップ **2** [Import Profiling Rules] を選択します。
- ステップ **3** [Choose a file] をクリックし、システムの .json ファイルを参照します。
- ステップ **4** [OK] をクリックします。

## プロファイリングルールのエクスポート

Cisco AI エンドポイント分析からカスタムルールおよび Cisco AI プロファイリングルールをエ クスポートしてバックアップできます。[ExportProfiling Rules] オプションは、使用可能なすべ てのカスタムルールとCiscoAIプロファイリングルールをエクスポートします。ルールを選択 してエクスポートすることはできません。

- ステップ **1** [Profiling Rules] ウィンドウで、[Actions] をクリックします。
- ステップ **2** [Export Profiling Rules] を選択します。
- ステップ **3** [Yes] をクリックして、すべてのカスタムルールと ML プロファイリングルールをエクスポートします。終 了するには、[No] をクリックします。
	- (注) 同じファイルを Cisco AI エンドポイント分析に再度インポートできます。

## 階層

Cisco AI エンドポイント分析階層は、エンドポイントタイプに基づいてエンドポイントの論理 グループを作成するのに役立ちます。エンドポイントのカテゴリとサブカテゴリを作成する と、エンドポイントの可視性に焦点が当てられ、許可プロセスが簡素化されます。

デフォルトの[AllEndpoints]親カテゴリからカテゴリを作成できます。エンドポイントの総数、 エンドポイントタイプ、サブカテゴリなどのカテゴリの詳細が[Hierarchy]ウィンドウの個々の ボックス内に表示されます。

カテゴリを作成、編集、および削除して、階層を並べ替えることができます。

## カテゴリとサブカテゴリの作成

- ステップ **1** [Hierarchy] ウィンドウで、親カテゴリの水平省略記号をクリックします。
- ステップ **2** [Create Category] をクリックします。

ステップ **3** カテゴリ名を入力します。

ステップ **4** Enter キーを押します。

### 次のタスク

カテゴリを作成したら、[Endpoint Type] ウィンドウからエンドポイントタイプをドラッグアン ドドロップするか、カテゴリを編集してエンドポイントを追加できます。

## カテゴリまたはサブカテゴリの編集

ステップ **1** [Hierarchy] ウィンドウで、カテゴリの水平省略記号をクリックします。

ステップ **2** [Edit] をクリックします。

ステップ **3** 表示される [Edit] ウィンドウで、[Category Name] に値を入力します。

ステップ **4** カテゴリを再割り当てする場合は、ドロップダウンメニューから [Parent Category] を入力します。

- ステップ **5** [Endpoint Type] タブをクリックします。
- ステップ **6** [Actions] をクリックし、[Add Endpoint Type] を選択します。
- ステップ7 [Search Dropdown] リストからエンドポイントタイプを選択します。
- ステップ **8 [**保存(**Save**)**]** をクリックします。

### 次のタスク

[Endpoint Type]ウィンドウで、[All]、[Available]、および[Assigned]でエンドポイントタイプを フィルタ処理できます。

## カテゴリからのエンドポイントタイプの削除

- ステップ **1** [Hierarchy] ウィンドウで、削除するカテゴリの水平省略記号をクリックします。
- ステップ **2** [Edit] をクリックします。
- ステップ **3** [Edit] ウィンドウで、[Endpoint Type] タブをクリックします。
- ステップ **4** 削除するエンドポイントタイプの横にあるチェックボックスをオンにします。
- ステップ **5** [Actions] をクリックし、[Remove From Category] を選択します。 次のメッセージが表示されます。

「Are you sure you want to delete this category?」

ステップ **6** カテゴリからエンドポイントを削除するには、[Yes]をクリックします。終了するには、[No]をクリックし ます。

## カテゴリからのエンドポイントタイプの再割り当て

- ステップ **1** [Hierarchy] ウィンドウで、カテゴリの水平省略記号をクリックします。
- ステップ **2** [Edit] をクリックします。
- ステップ **3** [Edit] ウィンドウで、[Endpoint Type] タブをクリックします。
- ステップ **4** 再割り当てするエンドポイントタイプの横にあるチェックボックスをオンにします。
- ステップ **5** [Actions] をクリックし、[Re-assign to existing category] または [Re-assign to a new category] を選択します。

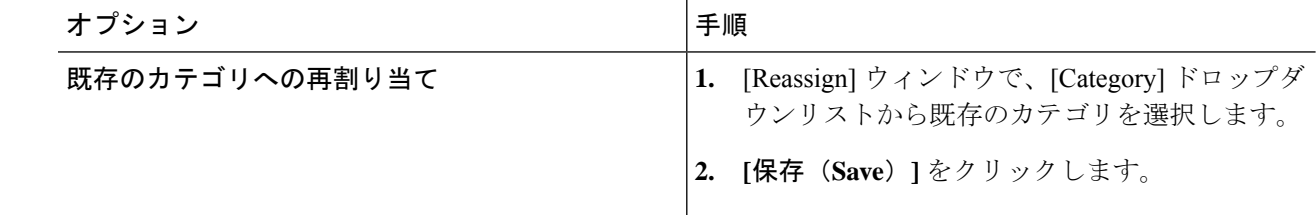

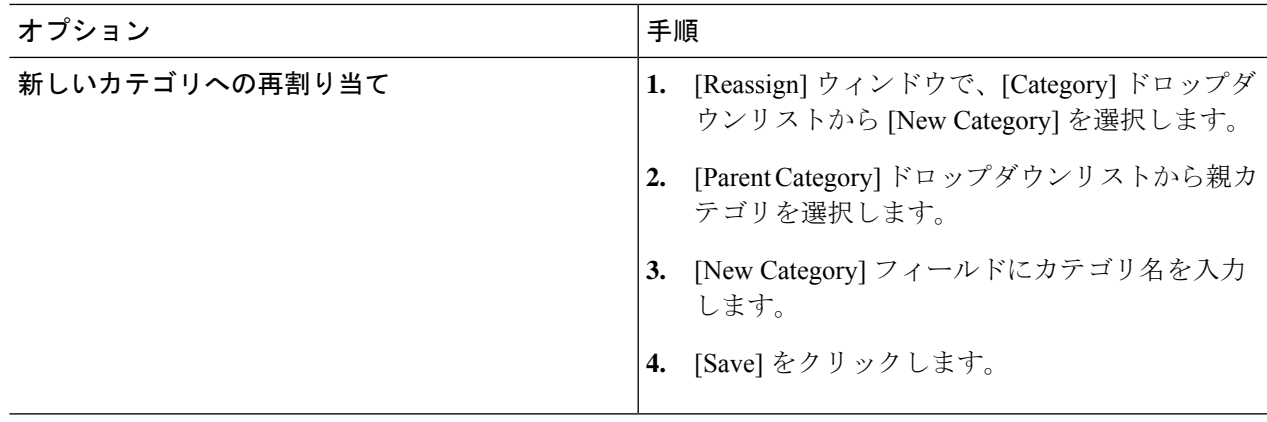

## カテゴリの削除

### 始める前に

親カテゴリを削除する前に、そのサブカテゴリを確認します。サブカテゴリを別の既存のカテ ゴリまたは新しいカテゴリに再割り当てできます。そうしないと、すべてのサブカテゴリが親 カテゴリとともに削除されます。カテゴリの削除中にサブカテゴリを再割り当てすることもで きます。

- ステップ **1** [Hierarchy] ウィンドウで、カテゴリの水平省略記号をクリックします。
- ステップ2 [削除 (Delete) ] をクリックします。

サブカテゴリが割り当てられているカテゴリを削除する場合には、[Reassign Relationships] ダイアログボッ クスが表示されます。次のいずれかのオプションを選択します。

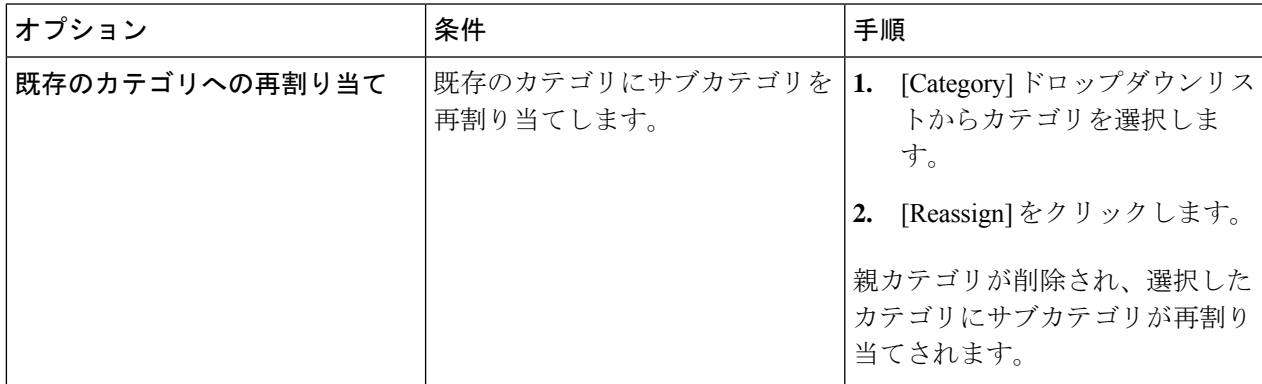

ı

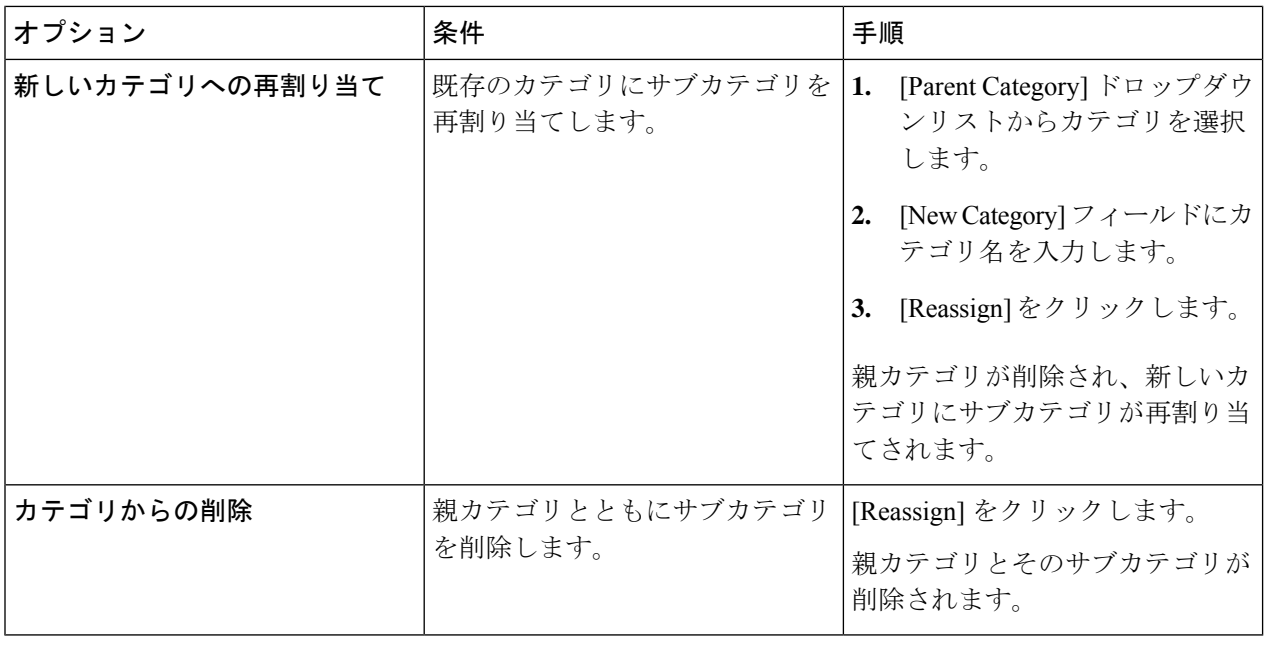

翻訳について

このドキュメントは、米国シスコ発行ドキュメントの参考和訳です。リンク情報につきましては 、日本語版掲載時点で、英語版にアップデートがあり、リンク先のページが移動/変更されている 場合がありますことをご了承ください。あくまでも参考和訳となりますので、正式な内容につい ては米国サイトのドキュメントを参照ください。